# Gsmart

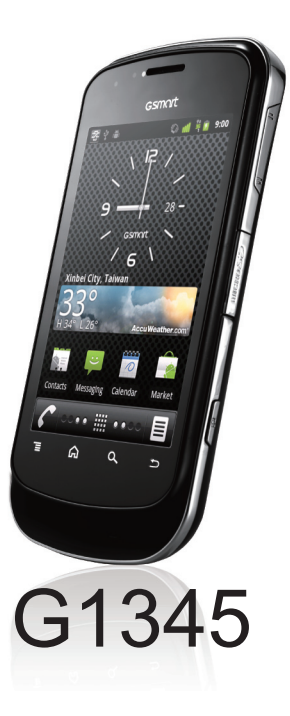

# **Авторское право**

.

Все мобильные устройства GIGA-BYTE COMMUNICATIONS INC., упомянутые в настоящем документе, включая устройства, аксессуары, программное обеспечение, тексты, музыку и фотографии, принадлежат или авторизованы оригинальными производителями компании GIGA-BYTE COMMUNICATIONS INC. Воспроизведение, передача, распространение или хранение части или всей содержащейся в этом документе информации, в любой форме, без предварительного письменного разрешения компании GIGA-BYTE COMMUNICATIONS INC. запрещено.

GIGA-BYTE Group, GIGA-BYTE COMMUNICATIONS INC.

# **Информация по безопасности**

В этом разделе содержится важная информация о безопасной и эффективной работе с устройством. Пожалуйста, прочитайте эту информацию перед использованием устройства.

- Используйте только аккумуляторы и адаптер питания, предоставляемые производителем. Использование неоригинальных аксессуаров может привести к аннулированию Вашей гарантии.
- Не извлекайте аккумулятор во время зарядки телефона.
- Не используйте телефон вблизи источников электромагнитного излучения, таких как телевизоры, радиоприемники, микроволновые печи.
- Отсоедините адаптер питания из разъема розетки во время грозы, чтобы избежать поражения электрическим током.
- Не подвергайте телефон или аккумулятор воздействию прямых солнечных лучей.
- Не храните телефон при температурах свыше 60ºC (140ºF).
- Не используйте для чистки телефона моющие средства.
- Не берите телефон влажными руками во время его зарядки. Это может привести к удару электрическим током или к серьезному повреждению телефона.

#### **МЕРЫ ПРЕДОСТОРОЖНОСТИ ПРИ ИСПОЛЬЗОВАНИИ АККУМУЛЯТОРА**

- Используйте только оригинальные аккумуляторы.
- Храните аккумулятор в сухом, защищенном от попадания любой жидкости месте во избежание короткого замыкания.
- Храните аккумулятор вдали от металлических предметов во избежание короткого замыкания.
- Не используйте поврежденные или деформированные аккумуляторы.
- Если аккумулятор издает неприятный запах, прекратите его использование.
- Храните аккумулятор в недоступном для детей месте.
- Если произошла утечка аккумулятора:
- Не допускайте контакт жидкости с Вашей кожей, глазами или одеждой. Если жидкость попала на кожу или глаза, промойте чистой водой и немедленно обратитесь к врачу.
- Храните аккумулятор вдали от огня, поскольку это может привести к взрыву батареи.
- Не пытайтесь открыть или отремонтировать аккумулятор самостоятельно.
- Не бросайте аккумулятор в огонь или в воду.
- Утилизируйте или уничтожайте использованные аккумуляторы в соответствии с местным законодательством.

#### **ЭКОЛОГИЧЕСКАЯ БЕЗОПАСНОСТЬ И БЕЗОПАСНОСТЬ НА ДОРОГЕ**

- Выключайте телефон в районах с потенциально взрывоопасной атмосферой или вблизи быстровоспламеняющихся объектов, таких как АЗС, складов горючего, химических заводов и других.
- Не пользуйтесь мобильными телефонами во время вождения автомобиля. Используйте гарнитуру.

#### **БЕЗОПАСНОСТЬ В САМОЛЕТЕ**

**Не пользуйтесь телефоном на борту самолета**. Сигналы телефона могут вызвать помехи в навигационных системах. Использование телефона на борту самолета является нарушением закона большинства стран.

#### **Авторское право© 2011. Все права защищены.**

Android является торговой маркой компании Google Inc. Использование этой торговой марки возможно только с разрешения компании Google Inc..

Bluetooth и логотип Bluetooth являются торговыми марками компании Bluetooth SIG, Inc. Java, JME и все другие знаки на основе Java являются либо товарными знаками, либо зарегистрированными товарными знаками компании Sun Microsystems, Inc. в Соединенных Штатах Америки и в других странах.

#### **Информация по воздействию радиочастотного излучения (SAR)**

ЭТО МОБИЛЬНОЕ УСТРОЙСТВО СООТВЕТСТВУЕТ МЕЖДУНАРОДНЫМ СТАНДАРТАМ ПО ВОЗДЕЙСТВИЮ РАДИОЧАСТОТНОГО ИЗЛУЧЕНИЯ. Ваш мобильный телефон содержит передатчик и приемник радиосигналов. Он разработан и произведен так, чтобы не превышать предельные уровни радиооблучения, рекомендованные международными стандартами. Эти стандарты были разработаны независимой научной организацией ICNIRP, и включают в себя требования по безопасности и защите людей, независимо от возраста и состояния здоровья человека. Стандарты используют единицу измерения известную как Specific Absorption Rate (удельный коэффициент поглощения) или SAR. Предел ICNIRP SAR в стандартах в среднем является 2 Вт/кг на 10 грамм веса человека. Испытания SAR проводятся с использованием устройств в стандартном рабочем режиме, передающих сигналы на своей максимальной мощности по всем диапазонам рабочих частот. Фактический уровень SAR работающего устройства может оказаться ниже максимального значения, потому что устройство предназначено для использования со стандартным значением мощности при установлении соединения с сетью. Эти показатели меняются в зависимости от ряда факторов, например, от расстояния между Вами и базовой станцией. Самое высокое значение SAR в соответствии со стандартами ICNIRP при использовании устройства около уха – 0,788 Вт/кг. При использовании устройства и аксессуаров показатели SAR могут меняться. Значения SAR могут отличаться в зависимости от национального законодательства и стандартов, требований к испытаниям и частотных диапазонов. Дополнительную информацию о SAR можно найти на сайте Промышленной Ассоциации Сотовой Связи (CTIA) www.wow-com.com.

●Стандартное значение SAR 2,0 Вт/кг; максимальное значение SAR при использовании устройства 0,788 Вт/кг.

●Для уменьшения воздействия электромагнитных волн, пожалуйста, осторожно используйте устройство.

#### **Директива FCC**

Ваше устройство может быть причиной ТВ и радио помех (например, при использовании телефона в непосредственной близости от оборудования, принимающего сигналы). В связи с этим, работа устройства подчиняется нескольким основным правилам FCC: (1) Устройство не должно быть причиной помех, и (2) устройство должно принимать любые помехи, включая те, которые могут привести к сбою работы. Любые изменения или модификации устройства, выполненные без предварительного уведомления производителя, могут привести к запрету использования данного продукта владельцем.

#### **Директива WEEE**

Логотип WEEE на изделии или на его упаковке означает, что этот продукт не должен быть утилизирован или переработан с остальными бытовыми отходами. Поскольку Вы несете ответственность за утилизацию всех Ваших электронных и электрических приборов, Вам необходимо сдать использованное оборудование в указанные точки сбора для утилизации опасных отходов. Надлежащая утилизация Вашего электронного оборудования для переработки позволит нам помочь сохранить природные ресурсы. Кроме того, надлежащая утилизация электронного оборудования обеспечит безопасность здоровья человека и окружающей среды. Для получения более подробной информации об утилизации или восстановлении электронного и электрического оборудования и пунктах утилизации, пожалуйста, обратитесь в службу сбора бытовых отходов Вашего города, в магазин, где было приобретено оборудование или к производителю оборудования.

#### **Соответствие RoHS**

Этот продукт соответствует Директиве 2002/95/EC Европейского Парламента и Совета от 27 января 2003 года по ограничению использования определенных опасных веществ в электрическом и электронном оборудовании (RoHS), а также ее поправкам.

#### **Соответствия требованиям Европейского союза**

Оборудование соответствует требованиям RF 1999/519/EC, Рекомендациям Совета от 12 июля 1999 года по ограничению воздействия электромагнитных полей на человека (0-300 ГГц). Это оборудование отвечает следующим стандартам: EN 300 328, EN 301489-1, EN 301489-3, EN 301489-7, EN 301489-17, EN 301489-24, EN 301 511, EN 301 908-1/2, EN 50360, EN62311, EN 300440 и EN 60950. Изменения или модификации данного продукта без согласования с заводом-изготовителем могут аннулировать соглашение EMC и Ваше право на использования данного продукта. Этот продукт соответствует условиям EMC, которые включали использование совместимых периферийных устройств и экранированных кабелей между компонентами системы. Используйте совместимые периферийные устройства и экранированные кабеля в компонентах системы, чтобы уменьшить возможность создания помех для радио, телевидения и других электронных устройств. Настоящим мы заявляем, что это мобильное устройство соответствует основным требованиям и другим соответствующим положениям Директивы Совета Европы 1999/5/EC.

#### **Информация о защите прав интеллектуальной собственности**

Права на все использованные технологии в этом устройстве являются собственностью их соответствующих владельцев. Продукт работает на платформе Android, выполненной на базе Linux, возможности которого могут быть расширены за счет различных приложений of Java-Script SW. Google, логотип Google, Android, логотип Android, Gmail и YouTube являются торговыми марками Google Inc.

Bluetooth и логотип Bluetooth являются торговыми марками компании Bluetooth SIG, Inc. Wi-Fi, логотип Wi-Fi CERTIFIED и логотип Wi-Fi являются зарегистрированными торговыми марками компании Wireless Fidelity Alliance. Inc. Java, JME и все другие знаки на основе Java являются либо товарными знаками, либо зарегистрированными товарными знаками компании Sun Microsystems, Inc. в Соединенных Штатах Америки и в других странах. microSD является торговой маркой SD Card Association

# **Общая информация**

В этом разделе содержится важная информация о безопасной и эффективной работе с устройством. Пожалуйста, прочитайте эту информацию перед использованием устройства. Незнание следующей информации может привести к нарушению закона.

- Перед использованием устройства, пожалуйста, убедитесь, что Вы полностью зарядили аккумулятор.
- Не извлекайте аккумулятор из устройства во время зарядки.
- Перед установкой SIM-карты в устройство, убедитесь, что устройство выключено.
- Не пытайтесь разбирать устройство самостоятельно. Это должно быть сделано сертифицированным специалистом.
- Используйте устройство в соответствии с инструкциями.
- В некоторых странах запись телефонных разговоров является нарушением закона. Всегда спрашивайте разрешения другой стороны, если Вы собираетесь записать разговор.
- Для защиты Вашего слуха уменьшите громкость перед использованием стереонаушников или других аудиоустройств.
- Во избежание повреждения сенсорного экрана и устройства не применяйте чрезмерного давления на них, а также вынимайте устройство из кармана, прежде чем сесть. Кроме того, рекомендуется использовать только стилус или палец для взаимодействия с сенсорным экраном. Гарантия не распространяется на трещины на сенсорном экране, вызванные неправильным использованием.
- Если Вы используете устройство в течение длительного времени (разговор по телефону, просмотр онлайн или зарядка батареи), устройство может нагреться. В большинстве случаев эта ситуация является нормальной.
- Обратитесь за сервисным обслуживанием к поставщику или уполномоченному сервисному провайдеру в случае, если: 1. Устройство было повреждено. 2. Вы следуете инструкциям по использованию устройства, а устройство не работает в нормальном режиме. 3. Устройство подверглось воздействию воды. 4. Была пролита жидкость или объект упал на устройство.
- Не вставляйте посторонние предметы в слоты и отверстия Вашего устройства.
- Устройство должно находиться вдали от источников тепла, таких как печи, радиаторы отопления, или другого оборудования, которое выделяет тепло.
- На поверхности или внутри устройства может возникнуть конденсат, если Вы перемещаете устройство между средами с различными температурами и/или диапазоном влажности. Чтобы избежать повреждения, прежде чем использовать устройство, подождите, пока влага не испарится.
- Во избежание повреждения, не ставьте устройство на неустойчивые поверхности, столы, стойки, кронштейны и т.д.
- Перед чисткой, пожалуйста, отключите устройство. Используйте влажную ткань для очистки, но не используйте воду, жидкие или аэрозольные средства для чистки сенсорного экрана.

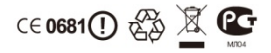

# Оглавление

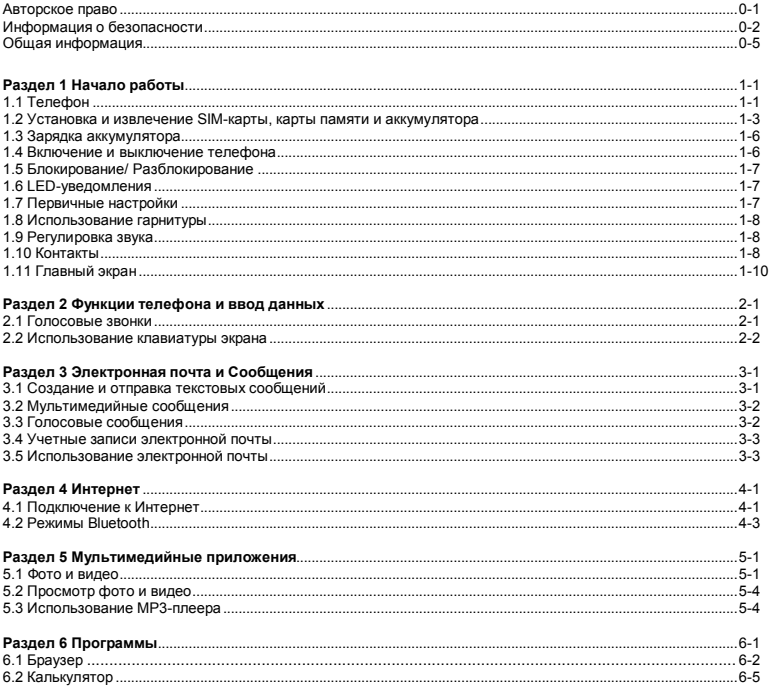

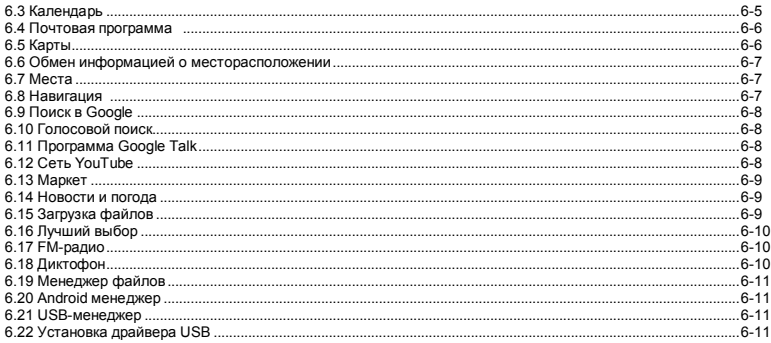

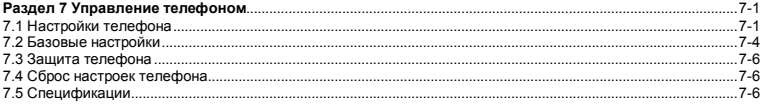

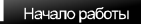

# **1. Начало работы**

# **1.1 Телефон**

В этом разделе Вы ознакомитесь с аппаратными элементами устройства.

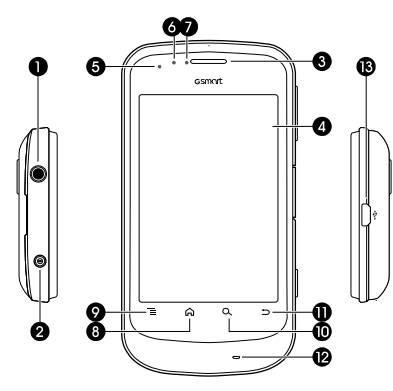

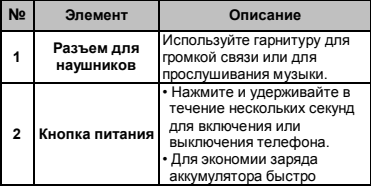

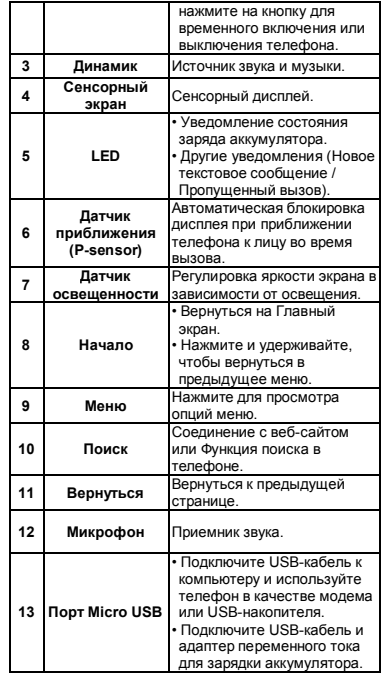

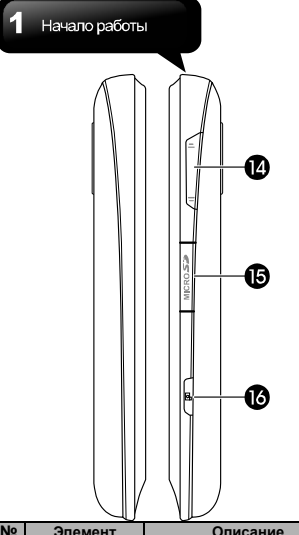

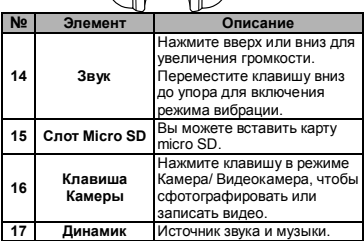

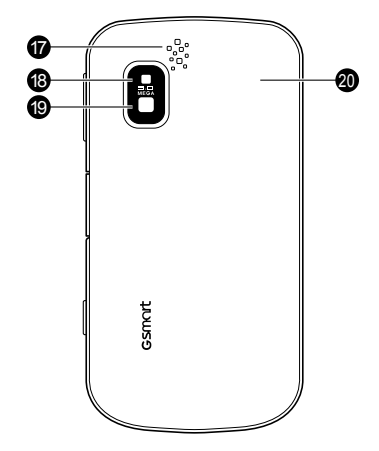

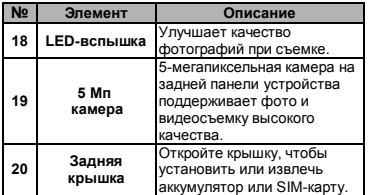

аккумулятор или SIM-карту. **ПРИМЕЧАНИЕ: Аккумулятор можно также заряжать при подключении к компьютеру.**

# **1.2 Установка и извлечение SIM-карты, аккумулятора и карты памяти**

#### **Снять заднюю панель**

1.Поверните телефон задней крышкой вверх.

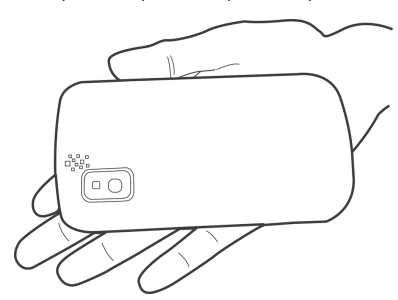

2. Поместите палец на слот, расположенный сверху задней панели.

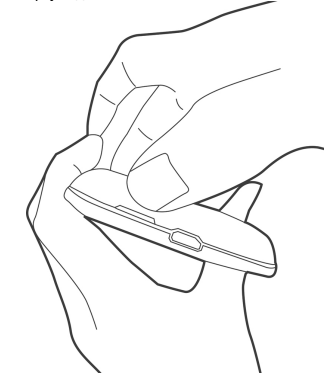

 3. Поместите Вашу ладонь ближе к задней панели. Затем оттяните заднюю панель и снимите ее.

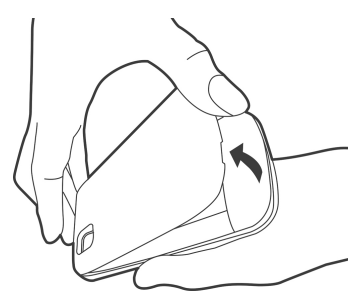

#### Начало работы

#### **SIM-карта**

SIM-карта содержит номер Вашего телефона, дополнительную память телефона, а также подробности сети.

#### **Установка SIM-карты**

Вставьте SIM-карту. Убедитесь, что золотые контакты обращены вниз, а скошенный угол обращен внутрь аккумулятора. Телефон оснащен двум слотами для двух SIM-карт, верхний слот – для SIM-карты 2, нижний – для SIM-карты 1.

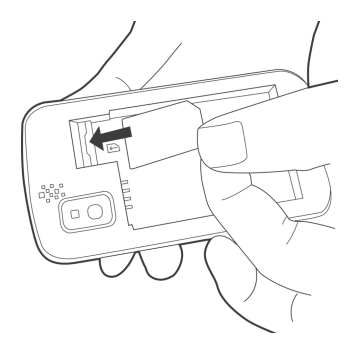

#### **Извлечение SIM-карты**

- 1. Извлеките аккумулятор.
- 2. Вытяните SIM-карту из слота.

#### **Аккумулятор**

Ваш телефон оснащен аккумуляторной батареей. Срок работы аккумулятора зависит от сети, используемых приложений, а также типа соединения Вашего телефона.

#### **Установить аккумулятор**

Установите аккумулятор. Убедитесь, что контакты аккумулятора размещены в соответствии с разъемами аккумулятора.

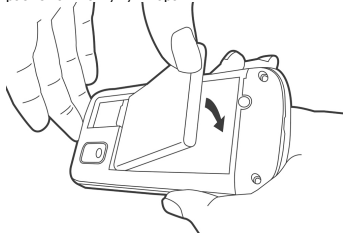

#### **Извлечь аккумулятор**

Приподнимите аккумулятор, а затем извлеките его.

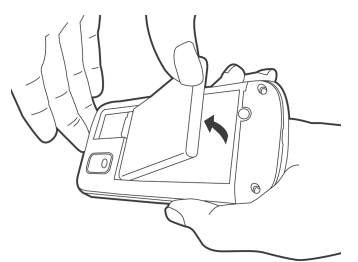

**ПРИМЕЧАНИЕ: Чтобы продлить срок использования аккумулятора и избежать возникновения пожара:**

- **Используйте только оригинальные аккумуляторы, предназначенные для телефона.**
- **Не храните аккумуляторы при температуре ниже -10ºC и выше +45ºC.**

#### **Замена задней панели**

1. Установите крепление крышки в отверстие нижней панели телефона.

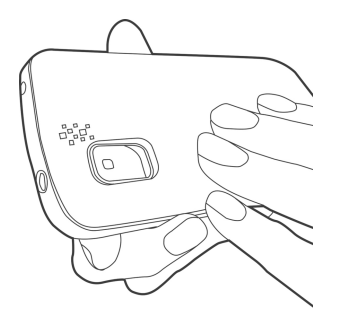

2. Затем, надавите на верхнюю часть крышки до щелчка.

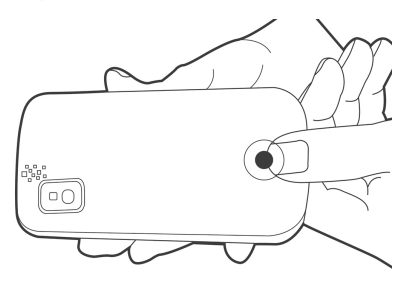

#### **Карта памяти**

Вам понадобится карта памяти microSD для сохранения фотографий, музыки, видео и других данных.

#### **Установка карты памяти**

- 1. Вставьте карту памяти золотыми контактами вниз.
- 2. Надавите на карту памяти до щелчка.

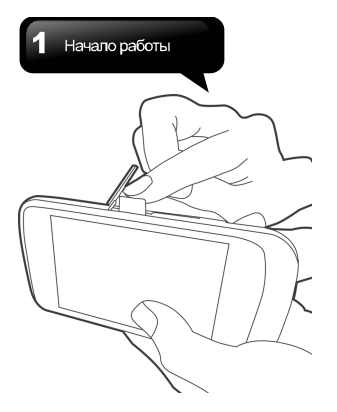

#### **Извлечение карты памяти**

- 1. Нажмите «Меню приложений» > «Настройки» > «Карта памяти» > «Извлечь карту памяти».
- 2. Нажмите на карту памяти вниз, чтобы извлечь ее из слота.

### **1.3 Зарядка аккумулятора**

Обратите внимание, что в комплекте поставляется не полностью заряженный аккумулятор, пожалуйста, зарядите аккумулятор перед использованием.

- 1. Подключите зарядное устройство.
- 2. Подключите адаптер к розетке.

#### **ПРИМЕЧАНИЕ:**

- **Аккумулятор можно также заряжать при подключении телефона к компьютеру.**
- **Не извлекайте аккумулятор из телефона при подключении адаптера переменного тока, а также во время его зарядки.**

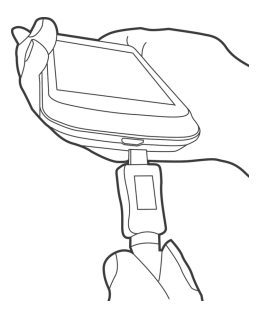

### **1.4 Включение и выключение телефона**

После установки SIM-карты и зарядки аккумулятора, Вы можете включить телефон.

#### **Включение телефона**

Включите и удерживайте кнопку включения, пока телефон не завибрирует.

#### **Выключение телефона**

- 1. Нажмите и удерживайте кнопку включения в течение нескольких секунд.
- 2. На экране появится всплывающее окно, нажмите «Включить».
- 3. Выберите «ОК» для подтверждения.

#### **Перевод телефона в спящий режим**

Чтобы перевести телефон в спящий режим, слегка нажмите кнопку питания. Экран будет отключен. Для включения экрана, слегка нажмите кнопку питания еще раз.

# **1.5 Блокировка/ Разблокировка**

Перед началом работы необходимо разблокировать телефон. Коснитесь значка Блокировка на экране для разблокировки устройства. Коснитесь значка Звук на экране для включения/ отключения звука.<br> $\frac{1}{2}$   $\frac{1}{2}$   $\frac{1}{2}$   $\frac{1}{2}$   $\frac{1}{2}$   $\frac{1}{2}$  1:51

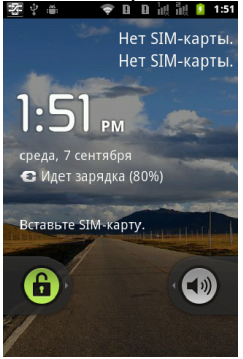

# **1.6 LED-уведомления**

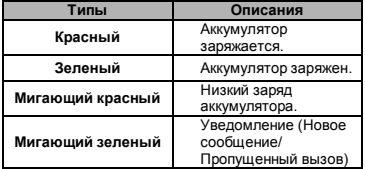

# **1.7 Первичные настройки**

Вставьте SIM-карту. Перед тем как включить или перенастроить Ваш телефон необходимо выполнить следующие шаги:

- 1. Вы можете включить/ отключить сеть на экране устройства. При включении может взиматься плата. Нажмите «Изменить язык» для смены установленного языка ввода по умолчанию. Нажмите «Готово» за завершения настроек.
- 2. Нажмите на значок Android Robot. Для того, чтобы выполнить срочный звонок, нажмите «Срочный вызов», или нажмите «Изменить язык» для смены настроенного по умолчанию языка ввода.
- 3. На экране настроек учетных записей Google нажмите «Создать» для создания учетной записи, нажмите «Зарегистрировать» для регистрации учетной записи или «Пропустить» для того, чтобы создать учетную запись позже.
- 4. Используя экран настроек, Вы можете разрешить или запретить Google анонимный сбор информации о Ваших предпочтениях, месторасположении и прочем. Нажмите «Далее» для установки даты и времени. Нажмите «Далее» для завершения первичных настроек.

**ПРИМЕЧАНИЕ: За некоторые типы соединения с Интернетом, такие как использование локальных сервисов и автосинхронизацию Вашей учетной записи, Ваш мобильный оператор может взимать дополнительную плату. Вы можете включить или отключить эти настройки на телефоне и вернуться к ним позже.**

# **1.8 Использование гарнитуры**

Подключите гарнитуру к разъему для гарнитуры для разговора по телефону или прослушивания музыки.

#### **ПРИМЕЧАНИЕ:**

- **Использование гарнитуры может ограничивать слышимость. Не пользуйтесь гарнитурой, если она ставит Вас под угрозу.**
- **Не устанавливайте максимальную громкость, так как это может привести к повреждению слуха.**
- **Нижеприведенная инструкция рассчитана только для использования оригинальных наушников GSmart:**

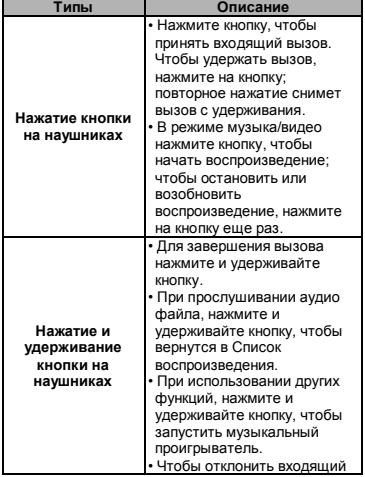

вызов, нажмите и удерживайте кнопку.

#### **1.9 Регулировка звука Настройка громкости рингтона, будильника и воспроизведения медиа файлов**

- 1. Нажмите «Меню приложений» > «Настройки» > «Звук» > «Громкость».
- 2. Для настройки громкости звука перетяните ползунок следующим образом:
- a. Перетяните влево для уменьшения и вправо для увеличения громкости звука. Нажмите «ОК» для сохранения настроек.
- б. Нажмите «Меню приложений» > «Настройки» > «Звук» > «Установить беззвучный режим» для установки беззвучного режима в телефоне.

**ПРИМЕЧАНИЕ: При установке беззвучного режима на телефоне, все звуки за исключением звонка будильника и воспроизведения медиа файлов будут отключены.**

# **1.10 Контакты**

Телефонная книга, содержащая список "Контактов" позволяет хранить имена, номера телефонов, адреса электронной почты и другую информацию. Контакты хранятся в памяти телефона.

#### **Добавление контакта**

- 1. Нажмите «Меню приложений» > «Контакты».
- 2. Нажмите «Меню» > «Новый контакт», затем появится окно для нового контакта.
- 3. Заполните контактную информацию в каждой строке при помощи клавиатуры экрана.

#### **ПРИМЕЧАНИЕ:**

#### **• Для того, чтобы добавить изображение, нажмите «Изображения», затем выберите необходимый файл.**

4. Нажмите «Готово» для сохранения информации.

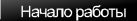

#### **Поиск контакта**

Для поиска контакта выполните следующие шаги:

• Нажмите «Меню» > «Поиск». В строке поиска введите первые буквы контакта для поиска. Список фильтруется при вводе.

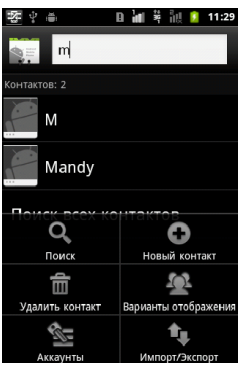

• Если Вы хотите просмотреть контакты, чьи инициалы начинаются с буквы «М», введите «М» в строке поиска. Нажмите значок  $\blacksquare$  чтобы вернуться к списку контактов.

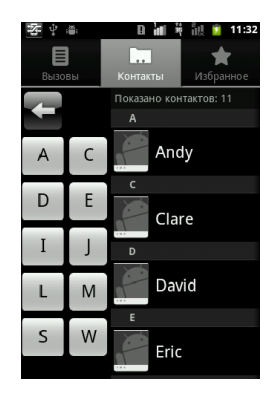

• Если Вы хотите создать категории контактов, нажмите «Меню» > «Опции» для создания категорий контактов.

#### **Управление учетными записями**

- 1. Нажмите «Меню приложений» > «Контакты».
- 2. Нажмите «Меню» > «Учетные записи».
- 3. В учетной записи отметьте приложения для синхронизации: контакты, календари, избранное, которые будут синхронизироваться в любое время.
- 4. Отметьте «Автосинхронизация» в приложениях для выполнения автоматической синхронизации данных.

#### **Импорт / Экспорт Контактов**

#### **Экспорт контактов в телефон**

- 1. Нажмите «Меню приложений» > «Контакты».
- 2. В строке Контакты, нажмите «Меню» > «Импорт/ Экспорт»> «SIM Manager».
- 3. Нажмите «Меню» > «Экспорт» в телефон, затем

выберите несколько или все контакты для экспорта, затем нажмите «Экспорт».

#### **Импорт контактов на SIM-карту.**

- 1. Нажмите «Меню приложений» > «Контакты».
- 2. В строке Контакты, нажмите «Меню» > «Импорт/ Экспорт»> «SIM Manager».
- 3. Нажмите «Меню» > «Импорт» на SIM-карту. Выберите SIM-карту 1 или SIM-карту 2 (если SIM-карта 2 вставлена в телефон). Нажмите «ОК».
- 4. Выберите несколько или все контакты. Нажмите «Импорт» для импорта контактов.

#### **Импорт контактов с SD-карты**

- 1. Нажмите «Меню приложений» > «Контакты».
- 2. В строке Контакты, нажмите «Меню» > «Импорт/ Экспорт»> «Импорт» с SD-карты.

#### **Резервное копирование контактов**

#### **Экспорт контактов на SD-карту**

- 1. Нажмите «Меню приложений» > «Контакты».
- 2. В строке Контакты, нажмите «Меню» > «Импорт/ Экспорт»> «Экспорт» на SD-карту.
- 3. Нажмите «ОК» для подтверждения.

#### **Избранные контакты**

Для удобства и простоты поиска, Вы можете создать список избранных контактов и добавить в него все, наиболее часто используемые контакты.

#### **Добавить в список Избранное**

- 1. Нажмите «Меню приложений» > «Контакты».
- 2. В строке Контакты нажмите и удерживайте выбранный контакт.
- 3. Нажмите «Добавить» в список избранных контактов после появления подменю.
- 4. Когда Вы нажмете на контакт, Вы увидите «золотою звездочку» рядом с именем контакта. Это означает, что контакт добавлен в список избранных контактов.

#### **Удалить из списка Избранное**

- 1. Нажмите «Меню приложений» > «Контакты».
- 2. Нажмите строку Избранное для отображения списка избранных контактов.
- 3. Нажмите и удерживайте контакт до отображения подменю.
- 4. Нажмите «Удалить» для удаления из списка избранных контактов.

#### **Программа SIM Manager**

Программа SIM Manager является инструментом управления SIM-картами. Программа позволяет переносить контакты между SIM-картой и телефоном в случае, если у Вас нет загруженных контактов в телефоне.

- 1. Нажмите «Меню приложений» > «SIM Manager».
- 2. Нажмите и удерживайте контакт до появления подменю. Выберите желаемые действия из подменю.

### **1.11 Главный экран**

На главном экране Вы сможете быстро получить доступ к общим функциям и просмотреть уведомление о пропущенных звонках, полученных сообщениях, заряде аккумулятора и состоянии подключения.

Для включения экрана проведите по главному экрану слева направо или наоборот. Иконки, расположенные на Главном экране отображают различные функции:

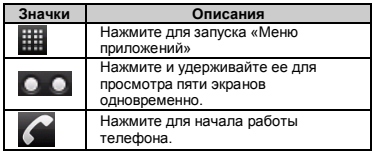

**Главный экран по умолчанию:** Основные функции.

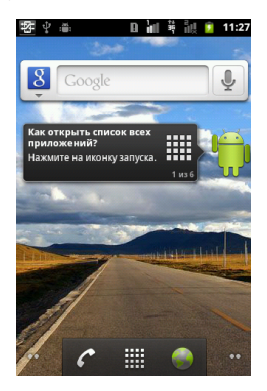

**Настройка Главного экрана вручную:** Вы можете добавить ярлыки и виджеты на Главный экран.

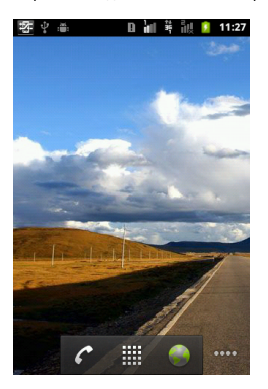

# **Навигация**

**Нажать:** Нажмите на значки экрана для настройки приложений.

**Нажать и удерживать**: Нажмите и удерживайте значки на Главном экране для их активации. Нажмите и удерживайте значки приложений для того, чтобы добавить их на Главный экран. **Провести:** Для смены страниц Главного экрана проведите справа налево или слева направо. **Перетянуть:** После нажатия и удерживания значка на Главном экране, Вы можете установить его либо перетянуть в любое место экрана или Корзину.

#### **Значки в строке состояния**

Значки в строке состояния отображают различную информацию о текущих настройках телефона. Нажмите на строку состояния и прокрутите вниз для просмотра уведомлений и системной информации. Значки в строке состояния будут гореть зеленым цветом в процессе подключения Вашей учетной записи к сервисам Google. При подключении к Internet через Wi-Fi, значки в строке состояния будут бесцветными.

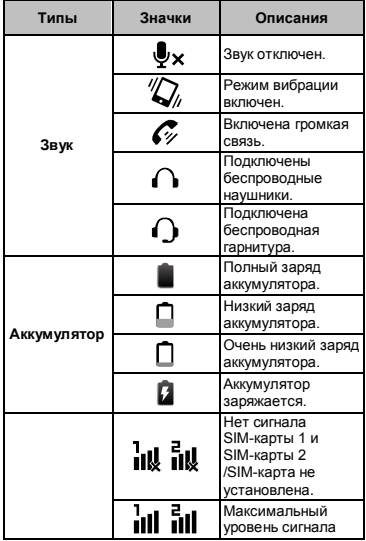

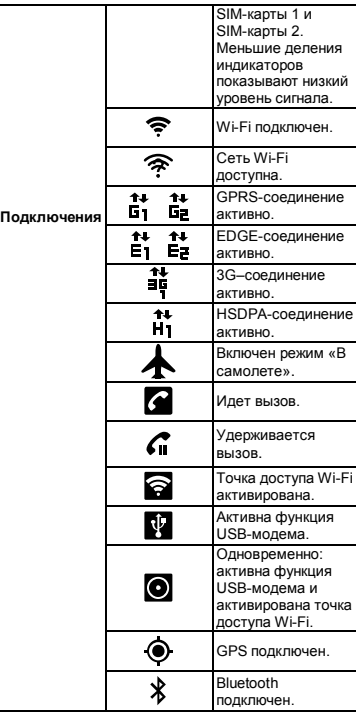

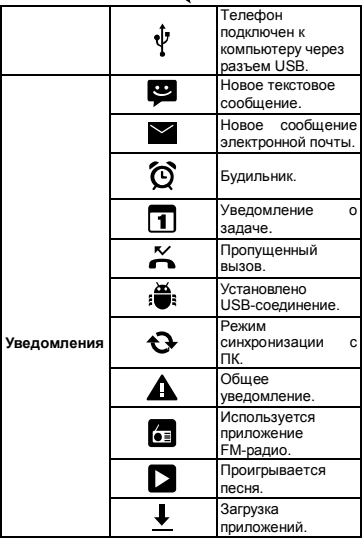

#### **Ярлыки**

Нажмите значки ярлыков для активации часто используемых приложений. Удерживайте выделенные ярлыки для запуска выбранных приложений.

#### **Добавить ярлыки**

- 1. На Главном экране нажмите «Меню» > «Добавить» > «Ярлыки».
- 2. Нажмите «Приложения» для отображения списка приложений на экране.

3. Выделите необходимые приложения, ярлыки которых будут отображены на Главном экране.

#### **Удалить ярлыки**

- 1. Нажмите и удерживайте выделенные ярлыки. Значок ярлыка увеличится, при этом значок Корзины отобразится в нижней части экрана.
- 2. Для удаления ярлыка перетащите его на значок Корзины.

#### **Использование виджетов**

Вы можете добавлять и устанавливать Виджеты на Главный экран.

#### **Добавить виджет**

- 1. На Главном экране нажмите «Меню» > «Добавить» > «Виджеты».
- 2. Доступный лист Виджетов будет отображен на экране. Выберите виджет для отображения на Главном экране.

#### **Удалить виджет**

- 1. Нажмите и удерживайте выделенные виджеты. Значок виджета увеличится, при этом значок Корзины отобразится в нижней части экрана.
- 2. Для удаления значка виджета перетащите его на значок Корзины.

#### **Настройки обоев**

Вы можете устанавливать обои или фотографии на Главном экране по умолчанию либо полученные при помощи камеры телефона.

#### **Установка обоев из Галереи**

- 1. На Главном экране нажмите «Меню» > «Обои».
- 2. Выберите изображение из Галереи.
- 3. Вы увидите уменьшенные изображения снимков.
- 4. Выберите изображение, которое вы хотите использовать в качестве обоев.
- 5. Нажмите «Сохранить» для того, чтобы установить обои на Главном экране.

#### **Установка обоев из папки Живые обои или Обои**

- 1. На Главном экране нажмите «Меню» > «Обои».
- 2. Нажмите на папку Живые обои и Обои.
- 3. Обе папки будут отображены на экране. Нажмите для предварительного просмотра.
- 4. Нажмите для установки выбранных Вами обоев.

#### **Папки**

Вы можете добавить/ удалить папку на Главном экране.

- 1. На Главном экране нажмите «Меню» > «Добавить» > «Папки».
- 2. Нажмите на выбранную папку для отображения ее на Главном экране.
- 3. Нажмите и удерживайте выделенную папку. Значок папки увеличится, при этом значок Корзина отобразится в нижней части экрана. Для удаления папки перетащите ее на значок Корзины.

# **2. Функции телефона и ввод данных**

Чтобы активировать Экран телефона, необходимо нажать «Меню приложений» > «Телефон».

# **2.1 Голосовые вызовы**

#### **Вызов**

#### **Вызов с Экрана телефона**

- 1. Откройте Экран телефона.
- 2. Введите необходимый номер телефона, используя клавиатуру.

#### **ПРИМЕЧАНИЕ: Нажмите значок , чтобы**

**удалить неправильную цифру. Нажмите и** 

#### **удерживайте значок , чтобы удалить весь номер телефона.**

3. Нажмите значок  $G_1$  или значок  $G_2$  для звонка. Выберите SIM-карту 1 или SIM-карту 2 (если вставлена SIM-карта 2).

#### **Вызов из группы Контакты**

- 1. Нажмите «Меню приложений» > «Контакты».
- 2. Нажмите на выбранный контакт.
- 3. Выберите рабочий, домашний или мобильный номер. Выберите SIM-карту 1 или SIM-карту 2 (если вставлена SIM-карта 2).

#### **Экстренные вызовы**

Введите международный номер службы

экстренной помощи 112. Нажмите значок Сили значок Садля звонка.

Если Ваше устройство заблокировано, сначала его необходимо разблокировать.

#### **Международные вызовы**

- 1. Откройте Экран телефона.
- 2. Нажмите и удерживайте «0» до появления международного префикса «+».
- 3. Введите код страны, код региона, номер телефона.

4. Нажмите значок С1 или значок С2 для звонка. Выберите SIM-карту 1 или SIM-карту 2 (если вставлена SIM-карта 2).

#### **Ответ на звонок**

При поступлении входящего звонка:

- Телефон звонит, если сигнал звонка включен.
- На экране появляется уведомление.

#### **Прием или отклонение входящего вызова**

- Чтобы принять вызов, нажмите Клавишу вызова.
- Для отклонения вызова нажмите Клавишу разъединения.

#### **Удержание вызова**

Если у Вас во время разговора поступил второй входящий вызов, нажмите «Меню» > «Удержать/ Ответить», чтобы ответить на входящий звонок и удержать первый. Нажмите «Закончить/ Ответить» для того, чтобы закончить первый звонок и ответить на второй.

#### **Переключение между вызовами**

Если у Вас во время разговора поступил второй входящий вызов, нажмите «Меню» > «Удержать/ Ответить», чтобы ответить на входящий звонок и удержать первый. Нажмите «Меню» > «Сменить» для переключения между вызовами.

#### **Установка конференцсвязи**

- 1. Во время разговора нажмите, «Меню» > «Добавить», выберите второй телефонный номер. Нажмите значок  $C_1$  или значок  $C_2$  для звонка. Выберите SIM-карту 1 или SIM-карту 2 (если вставлена SIM-карта 2).
- 2. Если во время разговора поступил третий вызов, нажмите «Меню» > «Объединить» для установки конференцсвязи.
- 3. Если во время разговора поступил еще один вызов, также нажмите «Меню» > «Объединить»

для установки конференцсвязи. **ПРИМЕЧАНИЕ: Конференцсвязь является услугой сети. Проверьте у мобильного оператора наличие данной функции.**

#### **Управление другими функциями голосового вызова**

• Нажмите «Меню» > «Динамик» для активации громкой связи или нажмите «Меню» > «Динамик» еще раз для отключения громкой связи.

• Нажмите «Меню» > «Выключить звук» для отключения звука микрофона или нажмите «Меню».

> «Выключить звук» еще раз, чтобы снова включить микрофон.

#### **Завершение звонка**

Для завершения звонка, нажмите значок .

### **2.2 Использование экранной клавиатуры**

Экранная клавиатура по умолчанию появляется на экране при вводе текстовых сообщений или сообщений электронной почты.

#### **Использование экранной клавиатуры**

• Используйте Клавиши на экранной клавиатуре, также как Вы используете их на клавиатуре компьютера.

• Нажмите Клавишу для ввода символа.

#### **Основные настройки**

Нажмите «Меню приложений» > «Настройки» > «Язык и Клавиатура».

- 1. Настройки «Языка и Клавиатуры»: Выбрать язык.
- 2. Текстовые настройки: выбрать метод ввода данных.

#### **Android клавиатура**

• **Вибрация при нажатии клавиш:** Вибрация при нажатии клавиш или использовании экранной клавиатуры пользователем.

- **Звук при нажатии клавиш:** Звуки при нажатии клавиш или использовании экранной клавиатуры пользователем.
- **Всплывание букв при нажатии:** Установка функции всплывания букв и слов при нажатии на клавиши.
- **Корректировка слов:** Корректировка слов при касании к экрану.
- **Автообъединение:** Объединение первых букв в словах.
- **Отображение ключевых настроек:**  Автоматически/ Всегда отображать/ Всегда скрывать.
- **Голосовой ввод:** Голосовой ввод текста или выключение, за исключением клавиши символов.
- **Язык ввода:** Вы можете изменить язык ввода текста.
- **Быстрая корректировка:** Выявление типичных ошибок в словах.
- **Выбор:** Предложение слов для выбора при вводе текста
- **Автопроверка:** Отображение ошибок правил пунктуации, проверка лишних пробелов, заглавных букв.

#### **Словарь пользователя**

Нажмите «Меню» > «Добавить», чтобы добавить выбранные слова в словарь пользователя. Нажмите и удерживайте выбранные слова для редактирования или удаления их из словаря.

#### **Использование клавиатуры Android**

• Для переключения между заглавными и

маленькими буквами нажмите значок .

• Для переключения на клавиатуре между буквами

и цифрами, нажмите значок

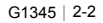

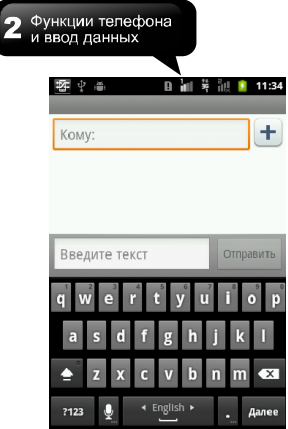

# **3. Электронная почта и Сообщения**

Используйте функцию «Сообщения» для ввода текстовых и MMS сообщений.Создайте учетные записи электронной почты в Интернете и используйте «Электронную почту» для отправки и получения сообщений электронной почты.

# **3.1 Создание и отправка**

### **текстовых сообщений**

В Вашем телефоне предусмотрены несколько способов создания и отправки текстовых сообщений.

#### **Через экран сообщений**

- 1. Нажмите «Меню приложений» > «Сообщения».
- 2. Нажмите «Новое сообщение».
- 3. В поле «Кому» введите телефонный номер получателя.
- 4. Создайте сообщение в поле «Создать».
- 5. Нажмите «Отправить» для отправки Вашего сообщения. Вам необходимо выбрать SIM-карту 1 или SIM-карту 2 (Если вставлена SIM-карта 2).

#### **Через Контакты**

- 1. Нажмите «Меню приложений» > «Контакты».
- 2. Выберите контакт.
- 3. Нажмите на значок «Текст»
- 4. Составьте Ваше сообщение.
- 5. Нажмите «Отправить» для отправки Вашего сообщения. Вам необходимо выбрать SIM-карту 1 или SIM-карту 2 (Если вставлена SIM-карта 2).

#### **Через Журнал вызовов**

- 1. Нажмите «Меню приложений» > «Контакты».
- 2. Нажмите на «Журнал вызовов» для просмотра «Истории звонков».
- 3. Выберите звонок из «Журнала вызовов».
- 4. Нажмите «Отправить текстовое сообщение».
- 5. Создайте Ваше сообщение.
- 6. Нажмите «Отправить» для отправки Вашего

сообщения. Вам необходимо выбрать SIM-карту 1 или SIM-карту 2 (Если вставлена SIM-карта 2). **ПРИМЕЧАНИЕ: При выходе из сообщения перед отправкой, неотправленное сообщение будет автоматически сохранено, как черновик.**

#### **Прием и управление сообщениями**

Все отправленные сообщения контакту и полученные от него представляют собой поток связанных между собой фраз.

#### **Ответить на текстовое сообщение**

- 1. Нажмите «Меню приложений» > «Сообщения».
- 2. Выберите сообщение для ответа.
- 3. Нажмите «Создать» для создания сообщения.
- 4. Нажмите «Отправить» для отправки сообщения.

#### **Переслать текстовое сообщение**

- 1. Нажмите «Меню приложений» > «Сообщения».
- 2. Выберите сообщение, чтобы переслать.
- 3. Нажмите и удерживайте сообщение.
- 4. Нажмите «Переслать».
- 5. В поле «Кому» введите номер получателя.
- 6. Нажмите «Отправить» для отправки Вашего сообщения. Вам необходимо выбрать SIM-карту 1 или SIM-карту 2 (Если вставлена SIM-карта 2).

#### **Удалить все сообщения**

- 1. Нажмите «Меню приложений» > «Сообщения».
- 2. Нажмите «Меню» > выделите все сообщения для удаления.
- 3. Нажмите «Удалить» сообщения.

#### **Удалить текстовое сообщение**

- 1. Нажмите «Меню приложений» > «Сообщения».
- 2. Выберите сообщение для удаления.
- 3. Нажмите и удерживайте сообщение.
- 4. Нажмите «Удалить» сообщение.

#### **Копировать текстовое сообщение**

Вы можете использовать данную функцию для копирования текста из старого сообщения в новое сообщение.

- 1. Нажмите «Меню приложений» > «Сообщения».
- 2. Выберите сообщение, которое Вы хотите скопировать.
- 3. Нажмите и удерживайте сообщение.
- 4. Нажмите «Копировать текст сообщения».
- 5. Откройте новое сообщение.
- 6. Нажмите и удерживайте «Создать».
- 7. Нажмите «Копировать» для копирования текста в новое сообщение.
- 8. Нажмите «Отправить» для отправки Вашего сообщения. Вам необходимо выбрать SIM-карту 1 или SIM-карту 2 (Если вставлена SIM-карта 2).

# **3.2 Мультимедийные сообщения**

Мультимедийные сообщения могут содержать письма, изображения, аудио или видео файлы.

#### **Создание и отправка мультимедийных сообщений**

В Вашем телефоне предусмотрены несколько способов создания и отправки мультимедийных сообщений.

#### **Через экран сообщений**

- 1. Нажмите «Меню приложений» > «Сообщения».
- 2. Нажмите «Новое сообщение».
- 3. Нажмите «Меню» > «Добавить тему». Сообщение автоматически конвертируется в MMS сообщение.
- 4. В поле «Кому» введите телефонный номер получателя.
- 5. Введите «Тему».
- 6. Для того, чтобы вставить изображение или видео файл, нажмите «Меню» > «Вложить».
- 7. Для того, чтобы вставить текст нажмите «Создать», затем введите сообщение при помощи экранной клавиатуры.
- 8. Нажмите «Отправить» для отправки сообщения.

#### **Через Контакты**

- 1. Нажмите «Меню приложений» > «Контакты».
- 2. Выберите контакт.
- 3. Нажмите на значок «Текст» .
- 4. Нажмите «Меню» > «Добавить тему» для автоматической конвертации сообщения в MMS сообщение.
- 5. Нажмите «Тема» для ввода темы сообщения.
- 6. Для того, чтобы вставить изображение или видео файл, нажмите «Меню» > «Вложить».
- 7. Для того, чтобы вставить текст нажмите «Создать сообщение», затем введите сообщение при помощи экранной клавиатуры.
- 8. Нажмите «Отправить» для отправки сообщения.

#### **Через Журнал вызовов**

- 1. Нажмите «Меню приложений» > «Контакты».
- 2. Выберите вызов из «Журнала вызовов».
- 3. Нажмите «Отправить текстовое сообщение».
- 4. Нажмите «Меню» > «Добавить тему» для автоматической конвертации сообщения в MMS сообщение.
- 5. Нажмите «Тема» для ввода темы сообщения.
- 6. Для того, чтобы вставить изображение или видео файл, нажмите «Меню» > «Вложить».
- 7. Для того, чтобы вставить текст нажмите «Создать», затем введите сообщение при помощи экранной клавиатуры.
- 8. Нажмите «Отправить» для отправки Вашего сообщения.

# **3.3 Голосовые сообщения**

В Вашем телефоне предусмотрена функция отправки Голосовых сообщений.

#### **Создать Голосовое сообщение**

- 1. Нажмите «Меню приложений» > «Сообщения».
- 2. Нажмите «Новое сообщение».
- 3. Нажмите «Меню» > «Вложить» > «Аудиозапись».
- 4. Нажмите , чтобы записать аудиофайл.
- $5.$  Нажмите  $\Box$  чтобы остановить запись.
- 6. Нажмите , чтобы прослушать запись.
- 7. Нажмите «Использовать запись» или «Сбросить», затем вернитесь к экрану.
- 8. Нажмите «Воспроизведение», чтобы прослушать Вашу запись еще раз, «Изменить», чтобы изменить файл, «Удалить», чтобы удалить Вашу запись из MMS сообщения.
- 9. В поле «Кому» введите телефонный номер получателя.
- 10. Для того, чтобы вставить текст нажмите «Создать», затем введите текст сообщения при помощи экранной клавиатуры.
- 11. Нажмите «Отправить» для отправки Вашего аудиофайла.

# **3.4 Учетные записи электронной почты**

Ваш телефон поддерживает функцию отправки и получения электронной почты таким же образом, как и ПК.

#### **Настройка учетной записи электронной почты**

- 1. Нажмите «Меню приложений» > «Email».
- 2. Введите адрес Вашей электронной почты и Пароль. Затем нажмите «Далее».
- 3. Электронная почта будет установлена в телефоне автоматически.

• Если настройки электронной почты были успешно установлены, Вы получите сообщение от мастера настройки электронной почты.

• Если настройки электронной почты не были найдены, мастер настройки начнет процесс установки автоматически. Следуйте инструкциям для завершения настройки.

4. Введите имя учетной записи и Ваше имя, затем нажмите «Готово».

#### **ПРИМЕЧАНИЕ: Имя учетной записи это надпись, отображенная на экране электронной почты.**

#### **Открыть электронную почту**

Нажмите «Меню приложений», затем «Email» для отображения Вашей электронной почты.

#### **Выбрать учетную запись**

- 1. Нажмите «Меню приложений» > «Email».
- 2. Нажмите «Меню» > «Учетные записи» для просмотра всех учетных записей электронной почты. Если Вы создали более двух учетных записей, Список будет автоматически отображаться после того, как Вы нажмете «Меню приложений» > «Email».
- 3. Нажмите на учетную запись электронной почты, к которой Вы хотите получить доступ.

#### **Настройка параметров электронной почты**

- 1. Выберите учетную запись электронной почты на Вашем экране.
- 2. Нажмите «Меню» > «Настройка учетной записи» для настройки учетной записи электронной почты.

### **3.5 Использование электронной почты**

#### **Создание и отправка электронного сообщения**

- 1. Нажмите «Меню приложений» > «Email», затем выберите учетную запись электронной почты.
- 2. Нажмите «Меню» > «Создать».
- 3. В поле «Кому» введите электронный адрес получателя.
- 4. В поле «Тема» введите тему сообщения.
- 5. Создайте электронное сообщение.
- 6. Нажмите «Отправить» для отправки Вашего электронного сообщения.

#### **Отправка электронного сообщения через Контакты**

Вы можете отправлять электронные сообщения контактам, адреса которых сохранены в «Контактах».

- 1. Нажмите «Меню приложений» > «Контакты».
- 2. Выберите имя контакта.
- 3. Нажмите «Email», выберите или создайте электронный адрес в подменю).
- 4. Введите тему и создайте сообщение.
- 5. Нажмите «Отправить» для отправки Вашего

электронного сообщения.

#### **Добавить вложение в электронное сообщение**

Перед отправкой электронного сообщения нажмите «Меню» > «Добавить вложение», затем выберите вложение, которое Вы хотите добавить.

#### **Получение электронных сообщений**

Электронная почта доставляется в папку «Входящие» автоматически при подключении к беспроводным сетям.

#### **Просмотр электронного сообщения**

В папке «Входящие» отображаются только заголовки сообщений электронной почты. Откройте электронное сообщение, чтобы просмотреть полный текст сообщения.

#### **Ответить или переслать электронное сообщение**

- 1. Откройте электронное сообщение.
- 2. Нажмите «Ответить» или «Ответить всем», чтобы ответить на электронное сообщение.
- 3. Нажмите «Меню» > «Переслать». В поле «Кому» введите электронный адрес получателя
- 3. Создайте электронное сообщение.
- 4. Нажмите «Отправить» для отправки Вашего электронного сообщения.

### **Управление электронными сообщениями**

#### **Удалить электронное сообщение**

- 1. Нажмите «Меню приложений» > «Email», затем выберите учетную запись.
- 2. Нажмите на папку «Входящие» для просмотра входящих электронных сообщений.
- 3. Нажмите и удерживайте электронное сообщение до запуска подменю. Затем нажмите «Удалить электронное сообщение».

#### **Просмотр электронных сообщений нескольких учетных записей**

Если Вы просматриваете сообщение одной учетной записи и хотите просмотреть сообщение другой учетной записи, нажмите «Меню» > «Учетные записи» и выберите учетную запись для просмотра сообщений.

#### **Настройки учетных записей**

Вы можете настроить общие параметры учетной записи электронной почты, такие как Имя учетной записи, частота просмотра электронных сообщений, учетная запись по умолчанию и другие.

#### **Настройка имени учетной записи**

- 1. Нажмите на учетную запись (если вы зарегистрировали более двух учетных записей).
- 2. Нажмите «Меню» > «Настройки учетной записи» > «Имя учетной записи».
- 3. Нажмите «ОК» для подтверждения.

#### **Настройка частоты просмотра электронных сообщений**

- 1. Нажмите на учетную запись.
- 2. Нажмите «Меню» > «Настройки учетной записи» > «Проверка частоты просмотра Email». Вы можете настроить проверку новых электронных сообщений каждые 5, 10, 15, 30 минут, каждый час или «Никогда».

#### **Настройка учетной записи по умолчанию**

- 1. Нажмите на учетную запись.
- 2. Нажмите «Меню» > «Настройки учетной записи» > «По умолчанию» для отправки электронных сообщений с этой учетной записи по умолчанию.

#### **Удалить учетную запись**

- 1. Нажмите «Меню приложений» > «Email».
- 2. Нажмите и удерживайте учетную запись до запуска подменю. Затем нажмите «Удалить учетную запись».
- 3. Нажмите «ОК» для подтверждения.

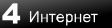

# **4. Интернет**

# **4.1 Подключение к Интернет**

Ваш телефон подключается к Интернет при помощи:

- $\bullet$  Wi-Fi соединения
- GPRS / EDGE / 3G / 3.5G

**Примечание: Подключение к Интернет является платной услугой. Если Вы хотите отключить соединение, нажмите «Меню приложений» > «Настройки»> «Беспроводные сети»>> «Мобильные сети» > для отключения данных мобильных сетей.** 

#### **Wi-Fi-соединение**

Ваш телефон поддерживает функцию соединения с сетями через Wi-Fi соединение.

- 1. Нажмите «Меню приложений» > «Настройки» > «Беспроводные сети».
- 2. Нажмите для проверки функций Wi-Fi соединения, а также включения или выключения Wi-Fi соединения.

#### **Подключиться к сети Wi-Fi**

- 1. Нажмите «Настройки Wi-Fi-соединения», проверьте наличие подключения Wi-Fiсоединения. Начните поиск сетей Wi-Fi.
- 2. На экране отобразятся сети Wi-Fi. Нажмите «Соединение с сетью», затем «Соединить».
- 3. Если Вы выберите незащищенную сеть, соединение будет выполнено автоматически.
- 4. При подключении к защищенной сети, Вам будет предложено ввести пароль. Введите пароль, затем нажмите «Соединить». Когда Wi-Fi соединение будет установлено, значок

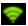

отобразится в строке состояния.

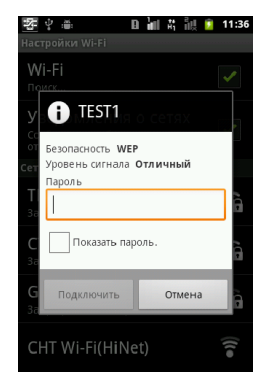

#### **Добавить сеть Wi-Fi**

- 1. Нажмите «Меню приложений» > «Настройки» > «Беспроводные сети».
- 2. Нажмите «Настройки Wi-Fi-соединения».
- 3. В сетях Wi-Fi, нажмите «Добавить сеть Wi-Fi». На экране отобразится новое окно.
- 4. Следуя инструкциям, введите необходимую информацию, затем нажмите «Сохранить» для сохранения настроек.

# Интернет

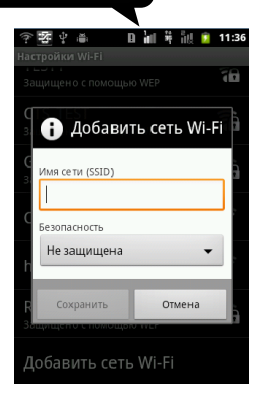

#### **Настройки параметров Wi-Fi соединения**

- 1. Нажмите «Меню приложений» > «Настройки» > «Беспроводные сети».
- 2. Нажмите «Настройки Wi-Fi».
- 3. Нажмите «Меню» > «Расширить».

#### **ПРИМЕЧАНИЕ: Если Вы используете статический IP-адрес, введите его в случае необходимости.**

4. При настройках IP-адреса, введите информацию про IP -адрес, Gateway, Netmask, и DNS. Нажмите «ОК» для сохранения Ваших настроек.

#### **Точка доступа**

Вы можете подключить телефон к ПК при помощи USB-кабеля для обмена Интернет-соединением между телефоном и ПК. Или передавать данные с телефона в ПК благодаря точке доступа Wi-Fi .

- 1. Нажмите «Меню приложений» > «Настройки» > «Беспроводные сети».
- 2. Нажмите «Точка доступа».

3. Вы можете включить/отключить USB-соединение, точку доступа или настройки точки доступа.

#### **Настройки VPN**

Настройки и управление Виртуальными Частными сетями (VPN).

- 1. Нажмите «Меню приложений» > «Настройки» > «Беспроводные сети».
- 2. Нажмите «Настройки VPN» > «Добавить VPN».

#### **Подключение через оператора мобильной связи**

Проверьте доступность услуги подключения к Интернет у оператора мобильно связи и соберите информацию:

- $\bullet$  APN
- Прокси
- Порт
- Имя пользователя
- Пароль

#### **Настройка беспроводного соединения для передачи данных вручную**

- 1. Нажмите «Меню приложений» > «Настройки» > «Беспроводные сети».
- 2. Нажмите «Беспроводные сети» > «Мобильные сети» > «SIM-карта 1/ SIM-карта 2» (если вставлена SIM-карта 2) > «Опции GSM/UMTS» > «APN».
- 3. Нажмите «Меню» > «Новый APN».
- 4. Введите название соединения, APN, Прокси, Порт, Имя пользователя, Пароль, другую информацию, нажмите «OK».
- 5. Нажмите «Меню» > «Сохранить» для сохранения всех настроек.

#### **Настройка соединения для передачи данных вручную**

Если Вы создали несколько соединений для передачи данных, выберите одно из них для настройки передачи данных вручную.

1. Нажмите «Меню приложений» > «Настройки»

### Интернет

> «Беспроводные сети» > «Мобильные сети» > «SIM-карта 1/ SIM-карта 2 (если вставлена SIM-карта 2)» > «Опции GSM/UMTS» > «APN».

2. На экране отобразится список соединений. Переключите на необходимое Вам соединение.

# **4.2 Режимы Bluetooth**

Ваш телефон поддерживает три режима Bluetooth-соединения:

- Режим установлен: Bluetooth-соединение установлено. Ваш телефон распознает другие Bluetooth устройства, при этом остается невидимым для них.
- Видимый режим: Bluetooth-соединение установлено, при этом Ваш телефон распознают другие Bluetooth устройства.
- Режим не установлен.

#### **Для установки или отключения Bluetooth-соединения**

- 1. Нажмите «Меню приложений» > «Настройки» > «Беспроводные сети».
- 2. Нажмите «Настройки Bluetooth-соединения».
- 3. Нажмите для проверки и активации Bluetooth-соединения.
- 4. Проверьте, распознают ли другие Bluetooth устройства Ваш телефон.

#### **Соединение с Bluetooth-устройствами**

Соединение с Bluetooth-устройствами позволяет обмениваться информацией с друзьями.

- 1. Нажмите «Меню приложений» > «Настройки» > «Беспроводные сети».
- 2. Нажмите «Настройки Bluetooth» для просмотра опций меню.
- 3. Для поиска новых устройств нажмите «Поиск устройств».
- 4. Нажмите на выбранное устройство для соединения.
- 5. Для обмена информацией, введите пароль, затем нажмите «ОК».

**ПРИМЕЧАНИЕ: Пароль, введенный Вами в телефон должен совпадать с паролем,** 

#### **введенным в другое Bluetooth-устройство.**

6. После установки соединения с другим Bluetooth-устройством, Вы можете обмениваться информацией.

**ПРИМЕЧАНИЕ: Нажмите и удерживайте выбранное устройство для ввода всех его параметров.**

**ПРИМЕЧАНИЕ: Если Вы уже установили соединение с Bluetooth-устройством, при повторном соединении не потребуется ввод пароля.**

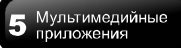

# **5. Мультимедийные приложения**

### **5.1 Фото и видео**

Ваш телефон оснащен 5-мегапиксельной камерой для фото и видеосъемки.

#### **Фотосъемка**

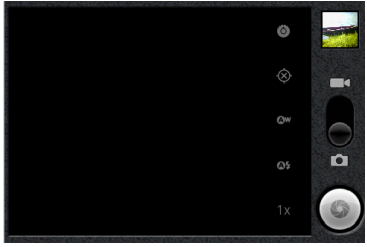

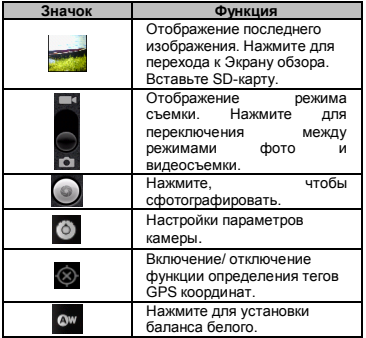

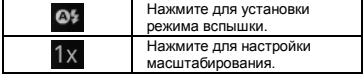

- 1. Нажмите «Меню приложений» > «Камера». Экран автоматически переключится в режим съемки.
- 2. Сильно нажмите на кнопку спуска затвора или на значок ,чтобы сделать фотографию.

#### **Видеосъемка**

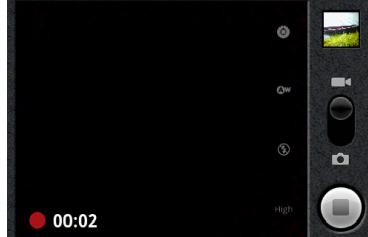

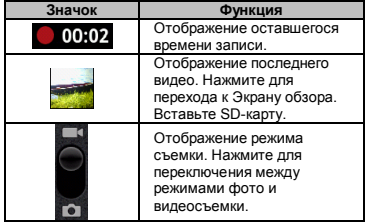

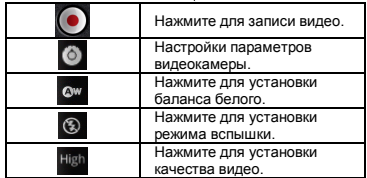

- 1. Нажмите «Меню приложений» > «Видеокамера».
- 2. Используйте телефон в качестве видеокамеры.
- 3. Для записи видео, нажмите на кнопку спуска

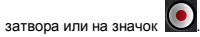

4. Чтобы остановить запись, нажмите на кнопку

спуска затвора еще раз или на значок .

#### **Просмотр фотографий**

После съемки фотографии используйте следующие функции в режиме просмотра:

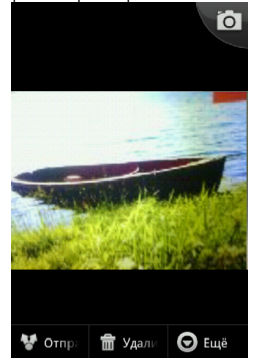

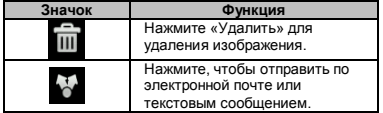

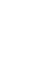

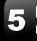

#### **Просмотр видео**

После съемки видео используйте следующие функции в режиме просмотра:

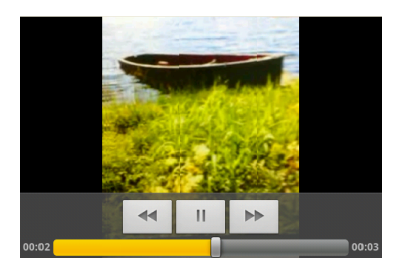

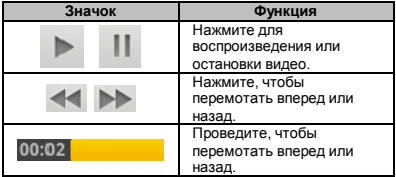

#### **Настройка параметров камеры**

На экране камеры или видео камеры нажмите значок

, чтобы просмотреть и установить общие настройки камеры и видеокамеры.

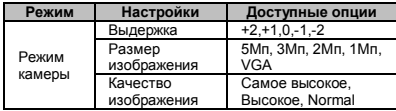

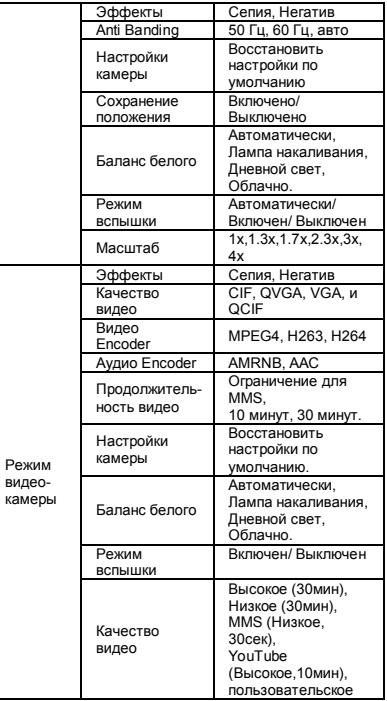

# **5.2 Просмотр фото и видео**

#### **Просмотр фотографий в альбоме**

- 1. Нажмите «Меню приложений» > «Галерея».
- 2. Для просмотра изображения выберите папку с изображениями.
- 3. Нажмите на изображение для просмотра.
- 4. Для просмотра предыдущего или следующего изображения проведите по экрану слева направо или справа.

#### **Воспроизвести в режиме слайд-шоу**

- 1. Во время просмотра изображений нажмите «Меню» > «Дополнительно» > «Слайд-шоу».
- 2. Нажмите еще раз на экран для остановки воспроизведения слайд-шоу.

#### **Установить изображение в качестве обоев**

- 1. Во время просмотра изображений нажмите «Меню» > «Установить как» > «Обои».
- 2. Перетяните выбранное изображение.
- 3. Нажмите «Сохранить» для установки изображения в качестве обоев.

#### **Установить изображение в качестве значка контакта**

- 1. Во время просмотра изображений нажмите «Меню» > «Установить как» > «Изображение контакта».
- 2. Выберите контакт, чтобы добавить изображение.
- 3. Перетяните выбранное изображение.
- 4. Нажмите «Сохранить» для установки изображения в качестве значка контакта.

#### **Редактировать изображение**

Во время просмотра изображения:

- Чтобы повернуть изображение, нажмите «Меню» > «Повернуть» > «Повернуть вправо или влево».
- Чтобы обрезать изображение, нажмите «Меню» > «Обрезать».
	- 1. Перетяните выбранное изображение.
	- 2. Нажмите «Сохранить» для сохранения изображения.

#### **Просмотреть свойства файла**

- 1. Во время просмотра изображения нажмите «Меню» > «Дополнительно» > «Детали».
- 2. На экране отобразится информация о файле.
- 3. Нажмите «Закрыть», чтобы вернуться к изображению.

#### **Воспроизведение видеофайла**

- 1. Нажмите «Меню приложений» > «Галлерея»> выберите видеофайл.
- 2. После отображения списка видеофайлов, выберите один из них для отображения.

#### **Воспроизведение видеофайла из папки Видео**

- 1. Нажмите «Меню приложений» > «Видео».
- 2. После отображения списка видеофайлов, выберите один из них для отображения.

# **5.3 Использование МР3-плеера**

Вам необходимо скопировать аудиофайлы на карту памяти телефона перед прослушиванием музыки. МР3-плеер воспроизводит только те аудиофайлы, которые сохранены на карте памяти телефона. Нажмите «Меню приложений» > «Музыка».

#### **Экран**

 **Экран воспроизведения:** Отображает область управления и воспроизведения.

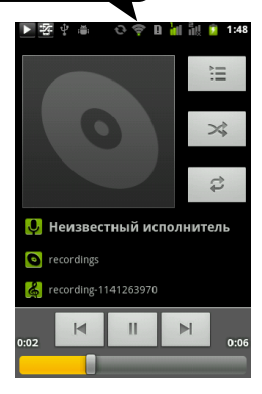

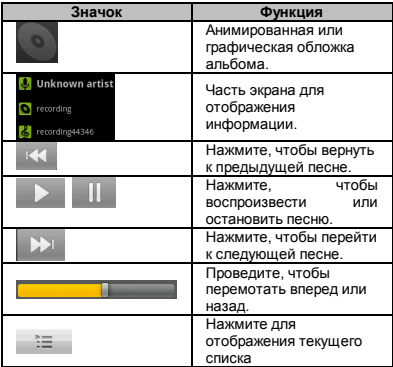

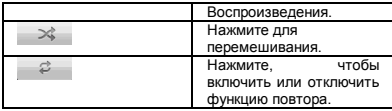

 **Экран библиотеки:** Отображает категории папок для быстрого и легкого поиска медиафайлов.

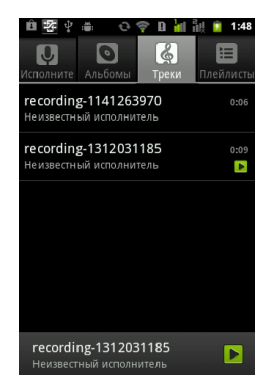

 **Экран текущего воспроизведения:** Нажмите значок для просмотра текущего Списка воспроизведения. Используйте значок, расположенный слева каждого медиафайла для установки последовательности воспроизведения.

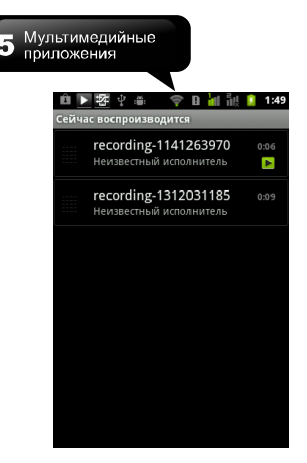

#### **Воспроизведение музыки**

- 1. Нажмите «Меню приложений» > «Музыка».
- 2. На экране отобразится Библиотека. Нажмите «Песни» и все песни будут отображены на экране.
- 3. Выберите песню, которая будет воспроизведена автоматически.

#### **Изменение параметров воспроизведения**

время воспроизведения нажмите «Меню».

- Нажмите «Библиотека» для отображения Библиотеки на экране.
- Нажмите «Перемешивание» для перемешивания всех воспроизводимых песен.
- Нажмите «Добавить», чтобы добавить песню в плейлист.
- Нажмите «Использовать» в качестве рингтона или рингтона 2, чтобы использовать песню в качестве рингтона.
- Нажмите «Удалить» для удаления песни.

#### **Создание Плейлиста**

Возможность добавления песен в плейлист или создание плейлиста.

- 1. Нажмите «Меню приложений» > «Музыка».
- 2. В «Библиотеке», нажмите и удерживайте песню, которую хотите добавить. Нажмите «Добавить» в плейлист.
- 3. Выберите плейлист. Или, нажмите «Новый» для создания нового плейлиста. Введите название нового плейлиста, затем нажмите «Сохранить». Песня будет добавлена в новый плейлист автоматически.

#### **Удаление музыкальных файлов из плейлиста**

- 1. Нажмите «Меню приложений» > «Музыка».
- 2. В «Библиотеке», нажмите и удерживайте песню, которую хотите удалить. Нажмите «Удалить» из плейлиста.
- 3. Нажмите «ОК» для удаления песни из плейлиста.

 $6$  Программы

# **6. Программы**

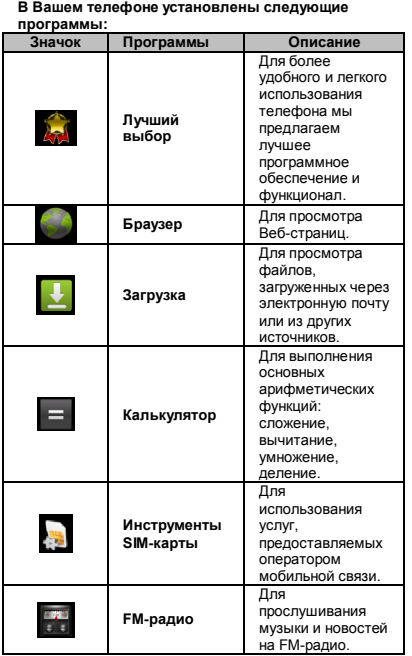

I

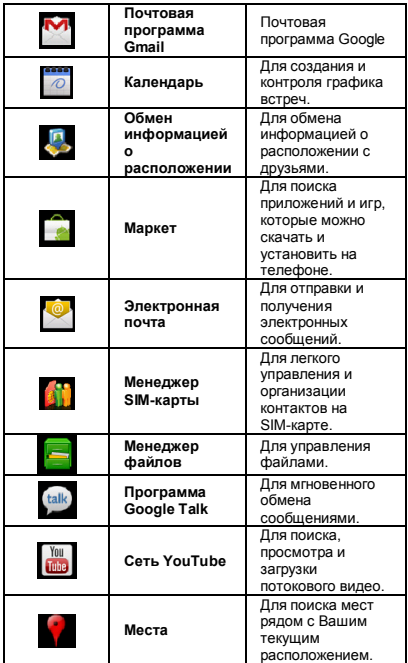

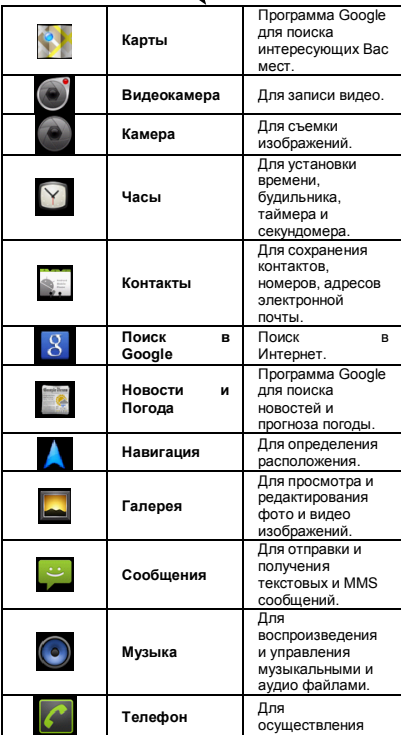

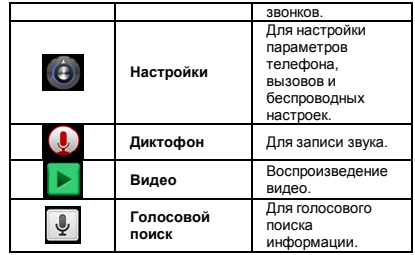

# **6.1 Браузер**

Откройте Браузер для просмотра Веб-страниц.

- 1. Нажмите «Меню приложений» > «Браузер».
- 2. Введите адрес в адресной строке.
- 3. При просмотре Веб-страниц, пальцем коснитесь экрана в два раза быстрее для увеличения или уменьшения размера Веб-страниц на экране.

Или нажмите на значок **Q**  $\Box$  **Q** для увеличения или уменьшения масштаба отображения.

# Программы

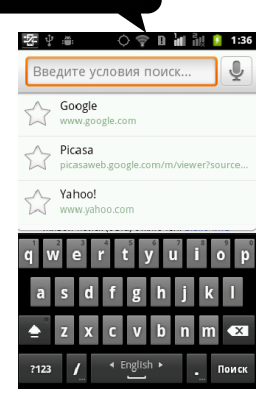

#### **Установить домашнюю страницу**

- 1. Во время просмотра Веб-страниц, нажмите «Меню» > «Дополнительно» > «Настройки» > «Установить домашнюю страницу».
- 2. Введите адрес страницы, которую Вы хотите установить в качестве домашней страницы.
- 3. Нажмите «ОК» для сохранения настроек.

#### **Управление закладками**

- 1. Во время просмотра Веб-страниц, нажмите «Меню» > «Закладки». Вы сможете просмотреть список наиболее посещаемых веб-страниц.
- 2. Во время просмотра «Закладок», нажмите «Меню» чтобы добавить последнюю просмотренную страницу или список «Закладок».

#### **Управление Веб-страницами**

Во время просмотра Веб-страниц, нажмите «Меню» для изменения параметров отображения или настройки других функций.

В нижеприведенной таблице отображен список опций «Меню». Некоторые опции могут быть недоступны:

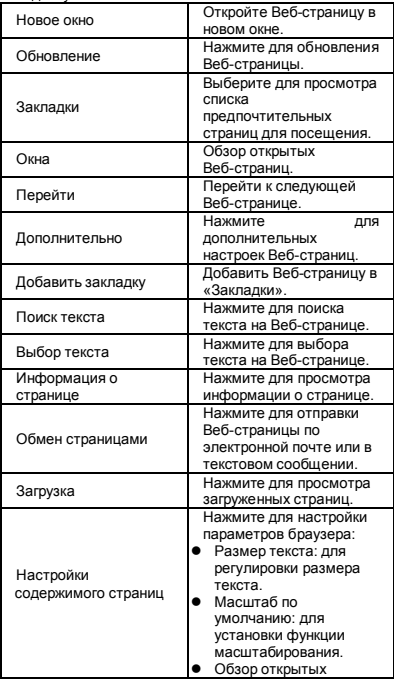

страниц: для отображения последних открытых страниц.

- Кодировка текста: для установки кодировки текста.
- Блокировка всплывающих окон: для блокирования всплывающих окон.
- Загрузка изображений: для отображения
- изображений Веб-страниц. Автонастройка
- страниц: для включения/ отключения настройки.
- Ландшафтная ориентация: для отображения Веб-страниц только в
- широком виде. Подключение JavaScript: для включения/ отключения функции JavaScript на Веб-страницах.
- Подключение plug-ins: для включения, включения по требованию,

# отключения.

- Открыть позади: чтобы открыть новое окно позади текущего.
- Установка домашней страницы: ввести URL и установить как домашнюю страницу.

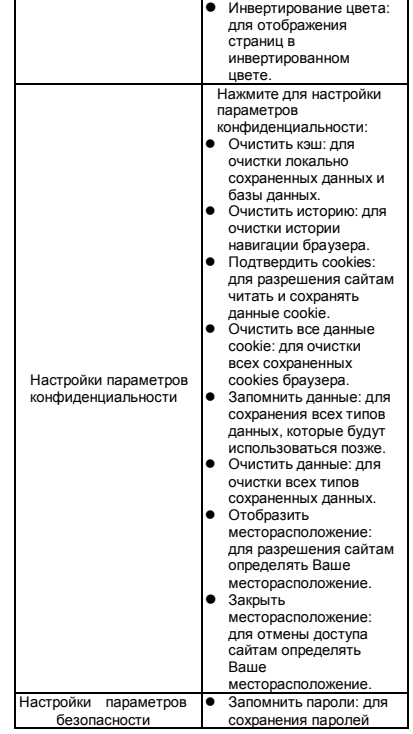

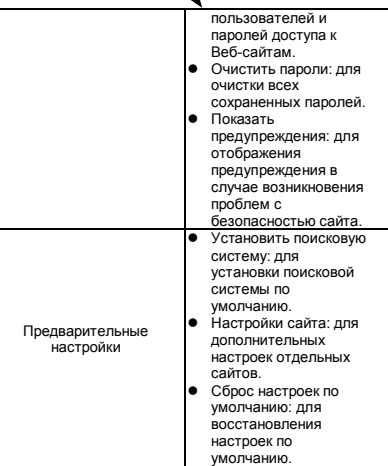

# **6.2 Калькулятор**

При помощи калькулятора Вы сможете выполнять основные арифметические функции на телефоне.

- 1. Нажмите «Меню приложений» > «Калькулятор».
- 2. На экране Калькулятора, нажмите «Меню» для отображения панели ввода.

# **6.3 Календарь**

Приложение Календарь поможет Вам составить расписание и настроить звуковые напоминания о встречах и других событиях.

- 1. Нажмите «Меню приложений» > «Календарь».
- 2. Нажмите «Меню» > «День», «Неделя» или «Месяц» для изменения данных Вашего события.
- 3. Нажмите «Меню» > «Сегодня», чтобы вернуться к текущим событиям.
- 4.Нажмите «Меню» > «Дополнительно» для проверки дополнительных настроек.

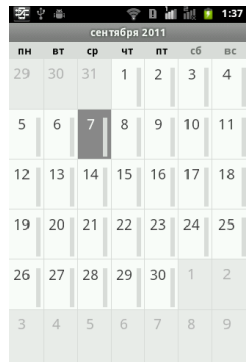

#### **Просмотреть события**

1.Нажмите «Меню приложений» > «Календарь».

2.Нажмите «Меню» > «Запланировано», чтобы просмотреть расписание запланированных событий.

#### **Запланировать событие**

1.Нажмите «Меню приложений» > «Календарь».

- 2.Нажмите «Меню» > «Дополнительно» > «Новое событие».
- 3.Введите детали события.

4.Выберите даты в полях «Начало» и «Конец». **ПРИМЕЧАНИЕ: Для того, чтобы запланировать событие на целый день, введите «Полный день».**

5.Выберите событие из списка, чтобы установить

повторение события.

- 6.Выберите время напоминания из списка, чтобы установить время напоминания о событии.
- 7. После завершения настроек, нажмите «Готово», чтобы вернуться к Календарю.

**ПРИМЕЧАНИЕ: Запланированное событие будет отображено в строке состояния.**

# **6.4 Почтовая программа Gmail**

Программа Gmail является Веб-службой электронной почты компании Google. Программа Google Mail автоматически настраивается при первом включении телефона. В зависимости от настроек синхронизации программа Gmail синхронизируется с учетной записью Google автоматически.

- 1. Нажмите «Меню приложений» > «Gmail».
- 2. Нажмите «Создать» или нажмите «Войти» в учетную запись Google. Следуйте инструкциям, отображенным на экране, чтобы войти или создать имя пользователя и пароль Gmail.
- 3. После того, как Вы зашли на сайт, Вы можете читать и отправлять почту с Вашей учетной записи Gmail.

# **6.5 Карты**

Программа Google для поиска интересующих Вас мест.

#### **ПРИМЕЧАНИЕ: При подключении к Интернет и GPS-навигации, может взиматься дополнительная плата.**

#### **Открыть программу Карты**

- 1. Нажмите «Меню приложений» > «Карты».
- 2. Для поиска интересующих Вас мест выполните следующее:
- Для поиска места: нажмите значок т для проверки информации об интересующем Вас месте. Для выбора слоев «Карты»: Нажмите

значок иля выбора необходимого слоя карты. Чтобы вернуться в точку отправления: нажмите

значок «Мое месторасположение».

- Для начала поиска: нажмите «Меню» > «Поиск», затем используйте клавиатуру для ввода данных.
- Для установки места назначения: нажмите «Меню» > «Место назначения». Введите точку отправления и место назначения. Сервис «Карты» укажет путь к месту назначения. Вы можете выбрать режим «В машине», «В автобусе», «Пешком».
- Для поиска избранных мест: нажмите «Меню» > «Избранные места» для быстрого поиска мест.
- Для обмена информацией о месторасположении с друзьями и сервисами Google: нажмите «Меню» > «Присоединиться».
- Чтобы очистить карту: нажмите «Меню» > «Очистить карту».
- Для просмотра условий, параметров конфиденциальности и других уведомлений: нажмите «Меню» > «Дополнительно» > «Условия, Конфиденциальность, Уведомления».
- Для просмотра информации о программе Google Map: нажмите «Меню» > «Далее» > «Дополнительно».

### Программы

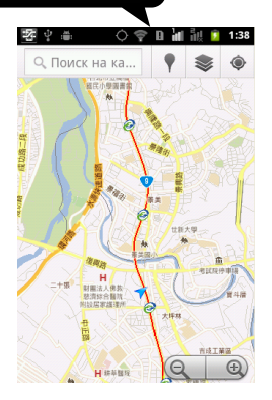

### **6.6 Обмен информацией о месторасположении**

Вы можете обмениваться информацией о месторасположении на карте с друзьями. **ПРИМЕЧАНИЕ: При подключении к Интернет и GPS-навигации, может взиматься дополнительная плата.**

#### **ПРИМЕЧАНИЕ: В настройках Google GPS могут возникнуть неточности, что может быть связано с погодными условиями.**

#### **Войти в программу**

- 1. Нажмите «Меню приложений» > «Обмен информацией» > «Месторасположение на карте».
- 2. Нажмите «Создать» или нажмите «Войти» в учетную запись Google. Следуйте инструкциям, отображенным на экране, чтобы войти или создать имя пользователя и пароль.
- 3. После того, как зашли на сайт, выберите

учетную запись для обмена информацией о месторасположении или изменении настроек конфиденциальности.

#### **Добавить друзей**

- 1. Нажмите «Меню приложений» > «Обмен информацией».
- 2. Нажмите «Меню» > «Добавить друга», далее, следуйте инструкциям, отображенным на экране.

# **6.7 Места**

Программа Google Maps предназначена для поиска интересующих вас мест, расположенных рядом с Вашим текущим месторасположением. Детальная информация о них будет отображаться на экране. **ПРИМЕЧАНИЕ: При подключении к Интернет и GPS-навигации, может взиматься дополнительная плата.** 

1. Нажмите «Меню приложений» > «Места», или

нажмите значок 1 для использования программы Google Maps

- 2. Для поиска мест: нажмите или введите место поиска или выберите категорию из предложенного списка.
- 3.Результат поиска будет отображен на карте или в списке. Выберите место поиска для просмотра полной информации о нем. Нажмите значок звездочка в правом верхнем углу экрана для того, чтобы добавить место на Карту. Нажмите

значок для того, чтобы вернуться к Картам.

Нажмите значок , чтобы определить

направление. Нажмите значок , чтобы набрать

телефонный номер. Нажмите значок  $\bullet$ , чтобы выбрать другой сервис.

# **6.8 Навигация**

Навигация осуществляется за счет подключения систем GPS к спутникам и Интернет с голосовыми подсказками. Нажмите «Меню приложении» > «Навигация».

**ПРИМЕЧАНИЕ: При подключении к Интернет и GPS-навигации, может взиматься дополнительная плата.**

**ПРИМЕЧАНИЕ: В некоторых регионах программа Google Maps Navigation не доступна.**

# **6.9 Поиск Google**

Поиск любой информации в Интернет. Нажмите «Меню приложений» > «Поиск Google».

#### **Добавить элементы поиска в устройство**

- 1. Нажмите «Меню приложений» > «Поиск Google».
- 2. Нажмите «Меню» > «Настройки» > «Элементы поиска». Выберите желаемые элементы для установки на телефоне.

# **6.10 Голосовой поиск**

- 1. Нажмите «Меню приложений» > «Голосовой поиск». Для начала, нажмите «Разговор», затем произнесите вслух сообщение.
- 2. После получения голосового сообщения, программа начнет процесс идентификации данных. Если данные не будут идентифицированы, повторите еще раз голосовой поиск или нажмите «Закрыть».
- 3. На экране Голосового поиска, нажмите «Меню» > «Настройки». Вы можете выбрать язык ввода, настроить безопасный поиск, блокировать появление нецензурной лексики, настроить отображение подсказок.

# **6.11 Программа Google Talk**

Программа Google Talk предназначена для мгновенного обмена сообщениями.

#### **Войти в программу Google Talk**

- 1. Нажмите «Меню приложений» > Программа «Google Talk».
- 2. Нажмите «Создать» или «Войти» для входа в учетную запись Google.Следуйте инструкциям, отображенным на экране, чтобы войти или

создать имя пользователя и пароль Gmail.

- 3. После того, как Вы зашли на сайт, Вы можете использовать программу Google Talk:
- Для просмотра списка друзей: нажмите «Меню» > «Все друзья».
- Для создания чата с друзьями: нажмите «Меню» > «Добавить друга».
- Для просмотра заблокированных контактов: нажмите «Меню» > «Далее»> «Блокированы».
- Для блокировки контакта: нажмите и удерживайте контакт до отображения подменю, затем заблокируйте контакт.
- Для приглашения в Ваш чат: нажмите «Меню» > «Далее» > «Пригласить».
- Для настройки параметров программы: нажмите «Меню» > «Настройки».
- Для выхода: нажмите «Меню» > «Выйти».
- Для просмотра условий и конфиденциальности: нажмите «Меню» > «Настройки» > «Условия и конфиденциальность».

# **6.12 Сеть YouTube**

Сеть YouTube предназначена для поиска, просмотра и загрузки потокового видео.

#### **Использовать сеть YouTube**

- 1. Нажмите «Меню приложений» > «СетьYouTube».
- 2. Видео файлы сгруппированы по категориям. Нажмите «Меню» > «Обзор». Выберите доступные для просмотра категории.
- 3. Выберите видео файл для просмотра.

#### **Загрузить Ваш видео файл**

- 1. Нажмите «Меню приложений» > «СетьYouTube».
- 2. Нажмите значок .
- 
- 3. Нажмите значок , чтобы записать видео.

Нажмите значок , чтобы остановить запись. Введите название и информацию о Вашем видео, затем нажмите «Загрузить» для загрузки видео

Программы

файла.

**ПРИМЕЧАНИЕ: Пожалуйста, войдите в свою учетную запись в сети YouTube или Google.** 

# **6.13 Маркет**

Программа Android Market предназначена для поиска, загрузки и установки приложений и игр на Ваш телефон.

- 1. Нажмите «Меню приложений» > «Маркет».
- 2. Нажмите «Далее», чтобы настроить Вашу учетную запись Google. Нажмите «Создать», чтобы создать новую учетную запись или «Войти», чтобы войти в свою учетную запись.
- 3. Начните поиск и скачивание приложений, после того, как Вы вошли в систему. Нажмите «Приложения» для просмотра списка доступных приложений и «Игры» для просмотра списка доступных игр. Вы также можете нажать «Загрузка» для просмотра приложений, которые Вы загрузили.

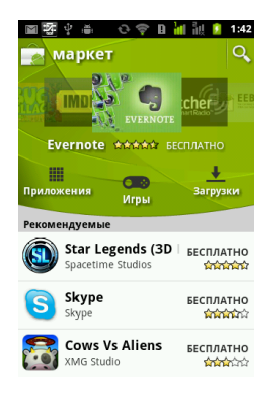

# **6.14 Новости и Погода**

Программа для автоматического поиска различных категорий новостей, текущих погодных условий, температуры.

- 1. Нажмите «Меню приложений» > «Новости и Погода». Проведите по экрану для переключения между экранами Погоды и Новостей.
- 2. Нажмите «Меню»> «Обновить» для обновления информации.
- 3. Нажмите «Меню» > «Настройки» для настройки другой версии приложений.

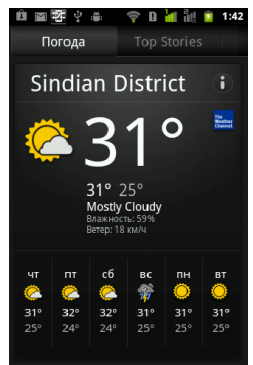

# **6.15 Загрузка файлов**

Файлы, загруженные через электронную почту или Интернет, хранятся на SD-карте Вашего устройства. Вы можете просматривать, редактировать или удалять загруженные файлы.

- 1. Нажмите «Меню приложений» > «Загрузка файлов».
- 2. Нажмите «Меню» для сортировки файлов по размерам или времени создания.

#### Программы

# **6.16 Лучший выбор**

Позволяет легко и удобно использовать устройство, благодаря лучшему программному обеспечению и функциональности. При помощи данной программы можно легко найти ссылки на необходимые Вам услуги.

1.Нажмите «Меню приложений» > «Лучший выбор». 2.Введите желаемую ссылку для загрузки страницы.

# **6.17 FM-радио**

Вы можете слушать музыку или новости на

FM-радио. Подключите гарнитуру перед использованием программы.

- 1.Нажмите «Меню приложений» > «FM-радио».
- 2. Нажмите значок Для просмотра всего списка радиостанций.
- 3. Нажмите значок ДЛ для переключения уровня громкости.
- радиостанции.

87

4. Нажмите значок  $\Box$  для сохранения новой

5. Нажмите значок или проведите по значку

для поиска FM-радиостанции, нажмите

значок или для перехода к следующей доступной FM-радиостанции или нажмите значок

для настройки радиочастоты.

6.Нажмите значок для начала или нажмите

значок  $\Box$  для окончания прослушивания радиостанций.

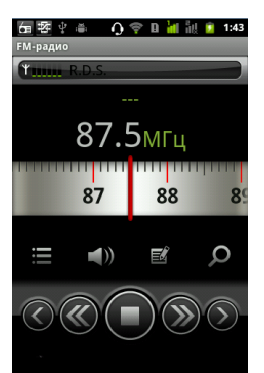

# **6.18 Диктофон**

#### **Записать голосовую заметку**

- 1. Нажмите «Меню приложений» > «Диктофон».
- 2. Нажмите значок для записи голосовой заметки. Для остановки записи, нажмите значок

. Для воспроизведения записи нажмите значок .

3. Нажмите «Использовать» для сохранения записанной голосовой заметки. Или, нажмите «Сбросить» для выхода.

#### **Воспроизвести голосовую заметку**

После записи все голосовые заметки сохраняются на карте памяти. Используйте МР3-плеер для их воспроизведения.

- 1. Нажмите «Меню приложений» > «Музыка» > «Плейлист» > «Мои записи».
- 2. Отобразится список голосовых заметок, выберите заметку для прослушивания.

# **6.19 Менеджер файлов**

Менеджер фалов помогает управлять файлами на телефоне и SD-карте.

- 1. Нажмите «Меню приложений» > «Менеджер файлов»
- 2. Нажмите на список папок и выберите папку для просмотра.

# **6.20 Android Manager**

Используйте приложение Android Manager для синхронизации данных телефона с ПК. Загрузите Android Manager с официального сайта GSmart. **ПРИМЕЧАНИЕ: Только ОС Windows XP, Windows**

**Vista и Windows 7 (32/64 bit) поддерживают эту функцию.**

#### **Установка:**

Подключите Ваш телефон к ПК с помощью USB-кабеля.

- 1. После подключения появится всплывающее окно USB-подключения. Нажмите режим синхронизации с ПК.
- 2. Приложение Android Manager автоматически начнет синхронизацию.
- 3. Статусы соединения Android Manager:

#### $\blacksquare\bullet\blacksquare$

Установлено соединение между ПК и телефоном.

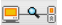

Устанавливается соединение между ПК и телефоном.

Нет соединения между ПК и телефоном.

#### **Настройки Android Manager**

**Контакты**: Позволяет создавать резервные копии контактов, а также их редактировать.

**Сообщения:** Позволяет отправлять и

редактировать SMS-сообщения.

**Фото:** Позволяет легко импортировать фотографии с ПК или телефона, и размещать их в различных альбомах.

**Видео:** Позволяет создавать и добавлять видео файлы.

**Музыка:** Позволяет добавлять, удалять, редактировать и воспроизводить музыкальные

файлы.

**Приложения:** Позволяет управлять загруженными приложениями.

**Файлы:** Позволяет управлять файлами, как на ПК, так и на устройстве.

**Синхронизация:** Позволяет синхронизировать контакты, папки, данные календаря, камеры,

видеокамеры между ПК и устройством.

Нажмите значок для синхронизации выбранных данных между ПК и устройством.

# **6.21 Менеджер USB**

Существует 4 режима USB-соединения после подключения телефона к ПК:

- 1. Хранилище данных: режим памяти. Вставьте карту памяти, нажмите «Хранилище данных», на ПК появится сообщение «Использовать хранилище данных и менеджер файлов?».
- 2. Синхронизация с ПК: режим Android Manager. Нажмите «Синхронизация с ПК», телефон активирует Android Manager. ПК должен открыть Android Manager, чтобы выполнить синхронизацию данных.
- 3. Общий Интернет: Установите общее соединение сотовой сети телефона с ПК.
- 4. Зарядка: режим зарядки аккумулятора. Нажмите «зарядка» для начала подзарядки.

# **6.22 Установка драйвера USB**

- 1. Присоедините Ваше устройство к ПК через USB-кабель, на Вашем ПК появится всплывающее сообщение. Выберите «Открыть папку для просмотра файлов»".
- 2. Установите папку "Setup.exe" в папке «Драйвер GSmart» на Вашем ПК.
- 3. Появится всплывающее окно установки драйвера. Подождите несколько секунд, затем нажмите «Готово» для завершения процесса установки.

**ПРИМЕЧАНИЕ: Только ОС Windows XP Service Pack 3 и более высокие версии поддерживают функцию инсталляции.**

# **7. Управление телефоном**

# **7.1 Настройки телефона**

Нажмите «Меню приложений» > «Настройки» для просмотра и настройки параметров Вашего телефона.

#### **Настройки двух SIM-карт**

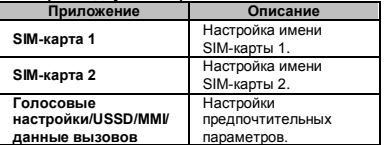

#### **Беспроводные сети**

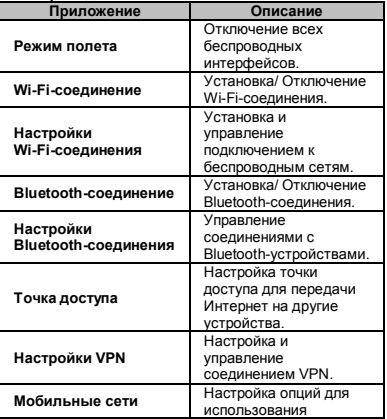

роуминга, мобильных сетей (GSM/UMTS) .

#### **Настройки звонков**

Вам необходимо выбрать SIM-карту 1 или SIM-карту 2 (если вставлена SIM-карта 2).

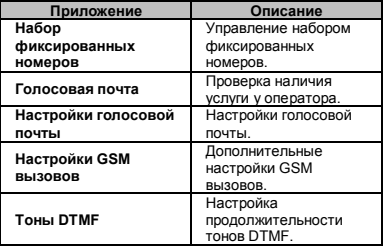

#### **Звук**

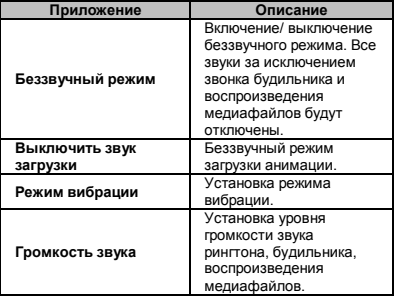

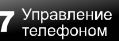

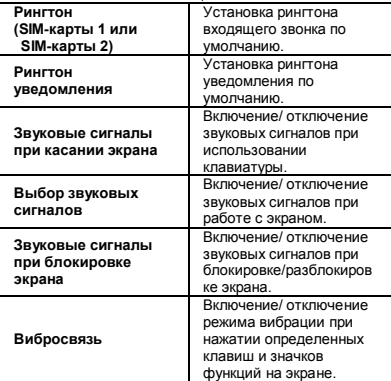

#### **Экран**

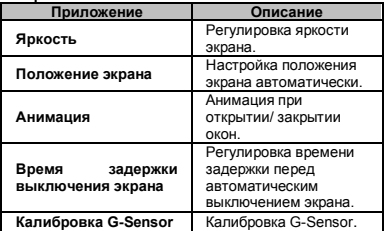

**Месторасположение и Безопасность**

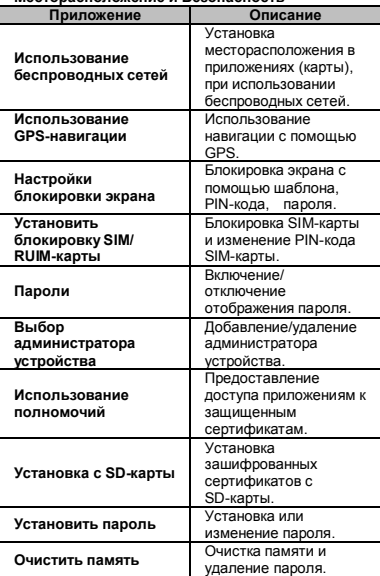

#### **Приложения**

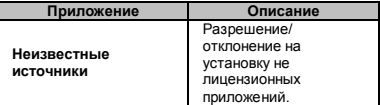

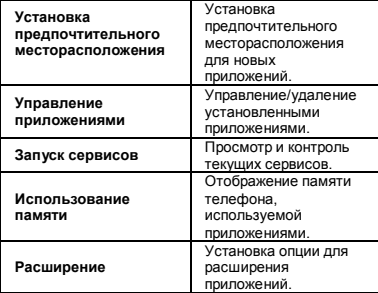

#### **Учетные записи и синхронизация**

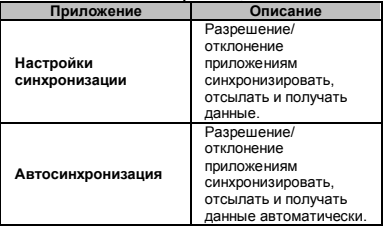

#### **Конфиденциальность**

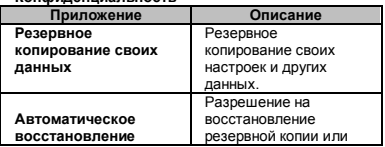

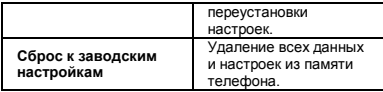

#### **Соединение с ПК**

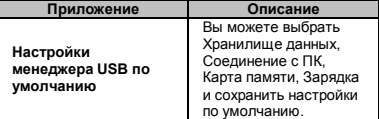

#### **SD-карта и Память телефона**

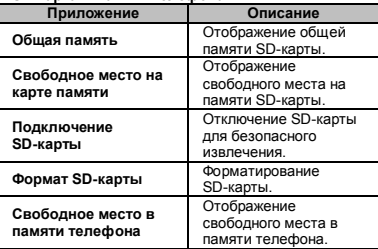

#### **Язык и Клавиатура**

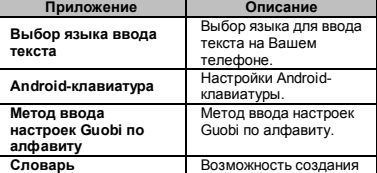

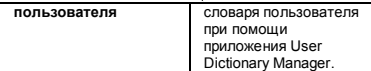

#### **Преобразование текста в речь**

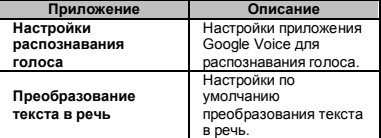

#### **Быстрый доступ**

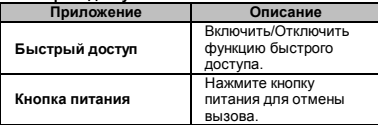

#### **Дата и время**

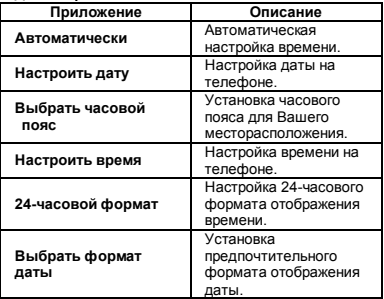

#### **Информация о телефоне**

Отображение информации о программном обеспечении, процессоре, состоянии телефона.

### **7.2 Базовые настройки**

#### **Дата и Время**

Настройки даты и времени на Вашем телефоне.

#### **Установить дату и время**

- 1. Нажмите «Меню приложений» > «Настройки» > «Дата и Время».
- 2. Если дата и время установлены автоматически, Вы не сможете изменить их вручную.
- 3. Чтобы изменить время вручную, нажмите «Установить дату». Чтобы настроить дату, введите день, месяц, год, затем используйте «+» или «-» для изменения значений. Нажмите «Сохранить» для сохранения настроек.
- 4. Выберите часовой пояс из списка.
- 5. Нажмите «Установить время». Используйте «+» или «-» для изменения значений минут и часов. Вы можете переключить на формат AM/PM отображения времени.
- 6. Проверьте настройки 24-часового формата отображения времени.
- 7. Выберите предпочтительный формат отображения даты и времени

#### **Настройка функции будильника**

Вы можете настроить функцию будильника на Вашем телефоне.

#### **Установить функцию будильника**

- 1. Нажмите «Меню приложений» > «Часы».
- 2. На закладке Будильник, выберите существующие настройки будильника или нажмите «Меню» > «Добавить будильник» для установки новых будильников.
- 3. Введите минуты, часы, затем используйте «+» или «-» для изменения значений. Вы можете переключить на формат AM/PM отображения времени. Нажмите «Сохранить» для сохранения

#### Управление телефоном

настроек.

- 4. Нажмите «Повторить», чтобы выбрать день для звонка будильника. Нажмите «ОК» для подтверждения.
- 5. Нажмите «Рингтон» для выбора звонка будильника. Нажмите «ОК» для подтверждения настроек.
- 6. Нажмите «Режим вибрации» для включения/ отключения вибрации во время звонка будильника
- 7. Нажмите «Название» и введите описание будильника.
- 8. Нажмите «Готово» для сохранения всех настроек будильника.

#### **Активировать будильник**

Выберите «Будильник», затем активируйте функцию будильника.

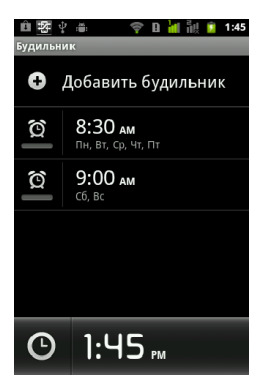

#### **Отключить подсветку в режиме ожидания телефона**

- 1. Нажмите «Меню приложений» > «Настройки» > «Экран» > «Режим ожидания».
- 2. Выберите Экран из списка. Ваши настройки будут сохранены автоматически.

#### **Регулировка яркости**

- 1. Нажмите «Меню приложений» > «Настройки» > «Экран» > «Яркость».
- 2. Используйте ползунок яркости для настройки яркости экрана.
- 3. Перетяните ползунок яркости влево для уменьшения и вправо для увеличения яркости экрана. Нажмите «ОК» для подтверждения.

#### **Изменить положение экрана**

- 1. Нажмите «Меню приложений» > «Настройки» > «Экран».
- 2. Проверьте положение экрана для его автоматической настройки.

#### **Настройка экрана во время зарядки телефона**

1. Нажмите «Меню приложений» > «Настройки» > «Приложения».

2. Проверьте наличие сигнала на экране устройства во время его зарядки.

#### **Изменить рингтон входящего вызова**

- 1. Нажмите «Меню приложений» > «Настройки» > «Звук».
- 2. Нажмите «Настройки звука», нажмите «Рингтон SIM-карты 1/ Рингтон SIM-карты 2».
- 3. Выберите мелодию звонка из списка
- 4. Нажмите «ОК» для подтверждения

#### **Изменить рингтон для других функций**

- 1. Нажмите «Меню приложений» > «Настройки» > «Звук».
- 2. Нажмите «Настройки звука» > «Рингтон уведомления»
- 3. Выберите мелодию звонка из списка.
- 4. Нажмите «ОК» для подтверждения

# **7.3 Защита телефона**

Для настройки безопасности Вашего телефона от несанкционированного использования Вы можете установить PIN-код или пароль для ввода по запросу.

#### **Установить PIN-код SIM /RUIM-карты**

- 1. Нажмите «Меню приложений» > «Настройки» > «Месторасположение и Безопасность» > «Блокировать» SIM /RUIM-карту.
- 2. Выберите SIM/ -карту 1 или SIM -карту 2 (Если вставлена SIM-карта 2).
- 3. Проверьте блокировку SIM/RUIM-карты. Введите PIN-код. Затем нажмите «ОК».

#### **Изменить PIN-код SIM /RUIM-карты**

- 1. Нажмите «Меню приложений» > «Настройки» > «Месторасположение и Безопасность» > «Блокировать» SIM /RUIM-карту.
- 2. Выберите SIM -карту 1 или SIM -карту 2 (Если вставлена SIM-карта 2.)
- 3. Для изменения PIN-кода, нажмите «Изменить» PIN-код SIM/RUIM-карты. Введите старый PIN-код. Затем нажмите «ОК».
- 4. Введите новый PIN-код и подтвердите.

#### **Установка пароля для защиты телефона**

- 1. Нажмите «Меню приложений» > «Настройки» > «Месторасположение и Безопасность» > «Установить блокировку экрана» > «Пароль».
- 2. Выберите пароль, затем нажмите «Продолжить». Подтвердите пароль, затем нажмите «ОК».

3. Если Вы хотите прервать действие функции защиты паролем, нажмите «Меню приложений» > «Настройки» > «Месторасположение и Безопасность» > «Изменить блокировку экрана». Подтвердите свой пароль, затем нажмите «Продолжить». Нажмите «Нет» для того, чтобы прервать действие пароля.

#### **Настройка шаблона блокировки**

Вы можете обеспечить безопасность сохранения данных телефона путем настройки блокировки экрана после его включения или выхода из спящего режима. 1. Нажмите «Меню приложений» > «Настройки» >

«Месторасположение и безопасность» > «Установить блокировку экрана» > «Шаблон».

- 2. Прочитайте информацию на экране, затем нажмите «Далее». Изучите пример шаблона, затем нажмите «Далее».
- 3. Используйте для создания шаблона разблокировки не менее четырех точек. Нажмите «Продолжить».
- 4. Введите шаблон еще раз, затем нажмите «Подтвердить».
- 5. Если Вы хотите прервать действие шаблона разблокировки, нажмите «Меню приложений» > «Настройки» > «Месторасположение и безопасность» > «Изменить блокировку экрана». Подтвердите сохраненный шаблон, затем нажмите «Нет» для отмены шаблона блокировки экрана.

# **7.4 Сброс настроек телефона**

Вы можете сбросить все свои настройки к заводским, установленным в телефоне по умолчанию. При сбросе настроек, все данные, хранящиеся в памяти телефона могут быть стерты.

- 1. Нажмите «Меню приложений» > «Настройки» > «Конфиденциальность».
- 2. Нажмите «Сброс к заводским настройкам» > «Сброс», чтобы стереть все настройки телефона.

**ПРИМЕЧАНИЕ: Перед сбросом настроек телефона, сделайте резервную копию всех данных телефона.**

# **7.5 Спецификации**

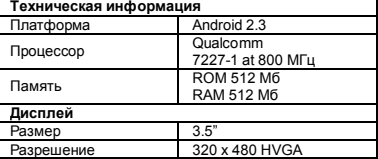

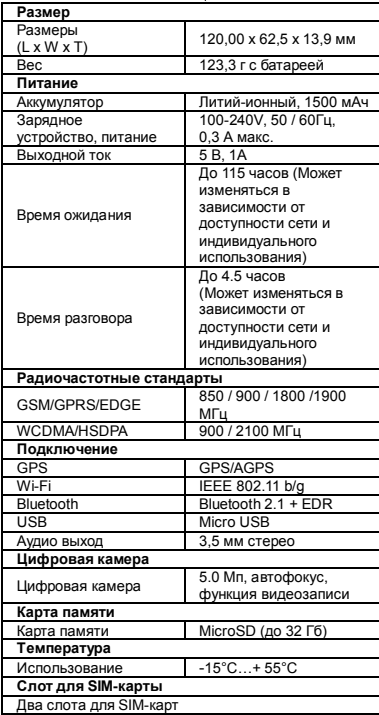

**ПРИМЕЧАНИЕ: Технические характеристики могут быть изменены без предварительного уведомления. Также они могут изменяться в зависимости от региона.**

**ПРИМЕЧАНИЕ: Сеть поддерживает: (а). SIM 1: 3G/2G(WCDMA/ GSM) (б). SIM 2: 2G (GSM)**

При изменении этого документа, пожалуйста, скачайте последнюю версию на официальном сайте GSmart. Также, Вам необходимо будет скачать Руководство пользователя на официальном сайте GSmart.

GIGA-BYTE COMMUNICATIONS INC. B2, No. 207, Sec. 3, Pai-Hsin Road, Hsin-Tien Dist., New Taipei City 231, Taiwan +886-2-89132220 www.gigabytecm.com